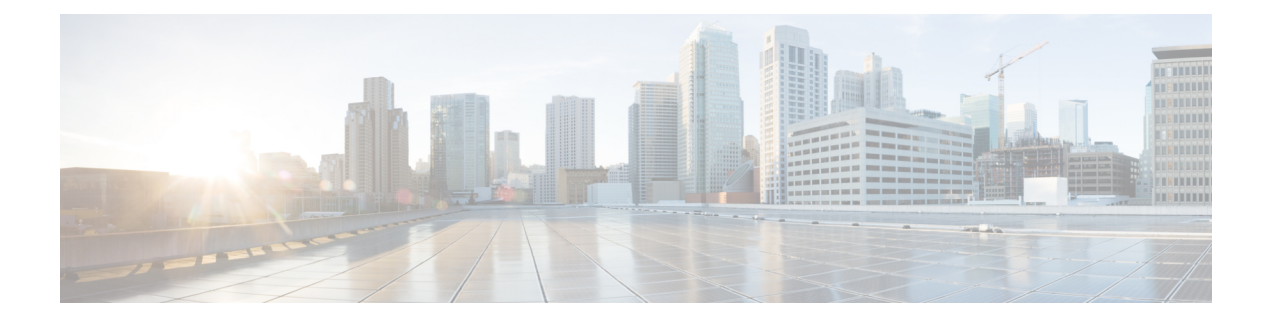

# **Designing Plan for Delivering Services**

This chapter contains the following topics:

• Designing Plan for [Delivering](#page-0-0) Services, page 1

# <span id="page-0-0"></span>**Designing Plan for Delivering Services**

A delivery plan comprises one or more tasks that must be completed to deliver a service to a customer. The **Service Designer** > **Service** > **Plan** tab is used to define the delivery plan for a service.

### **Before You Begin**

- Identify what the tasks (or series of tasks) are
- Identify whether the service requires email notifications
- Identify who the performer, supervisor, and email recipients are

Also, have an understanding of the following concepts

- Using Namespace variables and configuring expressions, as detailed in [Namespaces](CiscoPrimeServiceCatalog-12-0-DesignerGuide_appendix_01101.pdf#unique_163).
- Configuring and using email templates, as detailed in the Cisco Prime Service Catalog [Administration](http://www.cisco.com/c/en/us/support/cloud-systems-management/prime-service-catalog/products-technical-reference-list.html) and [Operations](http://www.cisco.com/c/en/us/support/cloud-systems-management/prime-service-catalog/products-technical-reference-list.html) Guide . For namespace usage in email templates, see [Namespace](CiscoPrimeServiceCatalog-12-0-DesignerGuide_appendix_01101.pdf#unique_165) Usage in an Email [Template](CiscoPrimeServiceCatalog-12-0-DesignerGuide_appendix_01101.pdf#unique_165).

• Calculation of due dates. See [Forecasting](CiscoPrimeServiceCatalog-12-0-DesignerGuide_chapter_0101.pdf#unique_158) Due Dates.

- **Step 1** Configure the Project Manager for the service delivery process.
- **Step 2** Configure individual tasks, including task name, duration, conditions, priority and other parameters.
- **Step 3** Specify the performer and supervisor of the task.
- **Step 4** Specify notification emails related to the task.
- **Step 5** Configure task instructions.
- **Step 6** Create a task checklist.
- **Step 7** Specify the workflow for the tasks, including the sequence for the execution of tasks, whether tasks execute concurrently or consecutively, and potentially grouping tasksthatshare a common milestone or have common notification requirements.

# <span id="page-1-0"></span>**Configuring Delivery Tasks**

Every delivery plan automatically has one overall task, that allows a designated project manager to monitor the delivery plan's progress. Using the **Tasks** subtab you can specify the tasks and detailed activities for each task of the service delivery plan. You define the tasks by listing them in the appropriate order; subtasks and parent tasks are indicated, much the same way as Project Management software shows projects and deliverables within a project.

#### **Step 1** Select **Service Designer** > **Services**.

**Step 2** Select the service and choose **Plan > Tasks**. If multiple tasks are listed on the Plan tab, click on the task name you want to configure.

When the task is highlighted in blue/gray, you are ready to begin; each task you want to configure has its own set of subtabs: General, Participants, Email, Task Instructions, and Checklist.

- **Step 3** Define the task details. For more information, see Table 1: Fields in Task [Subtab](#page-2-0)
- **Step 4** Add tasks. Ideally you should be able to move through the fields described below in order as you create detailed delivery activities.For more information, see Table 2: [Fields](#page-4-0) in Task Table.
- **Step 5** Click **General** sub tab and create detailed plan activities for delivery of a task including: the task name, execution order, duration, priority, and conditions. If your company's installation is integrated with third-party software using Service Link, then you also choose the external action here. If you are using Service Item Manager, you can also choose Service Item tasks here.

For more information, see Defining Delivery [Activities](#page-4-1) for a Task, on page 5.

- **Step 6** Click **Participants** sub tab and define the details about the performer of the task, including who completes the task and how the work is supervised.
- **Step 7** Click **Email** subtab and define the optional email templates that the system sends when the task starts, completes, is cancelled, is rescheduled, is reassigned, or when an external task fails. For more information, see [Defining](#page-30-0) Email [Notifications](#page-30-0) for Delivery Tasks, on page 31.
- **Step 8** Click **Task Instructions** and enter instructions for the task or set links to any task instruction-related URLs. For more information, see Adding Task [Instructions](#page-31-0), on page 32.
- **Step 9** Click **Checklist** sub tab and create a list of reminders or detail the procedural steps for completing a task. These appear in Service Manager as a checklist, detailing steps for completing the work. For more information, see Creating [Checklist](#page-31-1) For [Completing](#page-31-1) a Task, on page 32.

<span id="page-2-0"></span>The Table 1: Fields in Task Subtab table summarizes the fields on the Tasks subtab that pertain to the "Monitor" task, that is, the overall delivery plan. For more information, see [Configuring](CiscoPrimeServiceCatalog-12-0-DesignerGuide_chapter_0101.pdf#unique_154) Bundles of Related Services

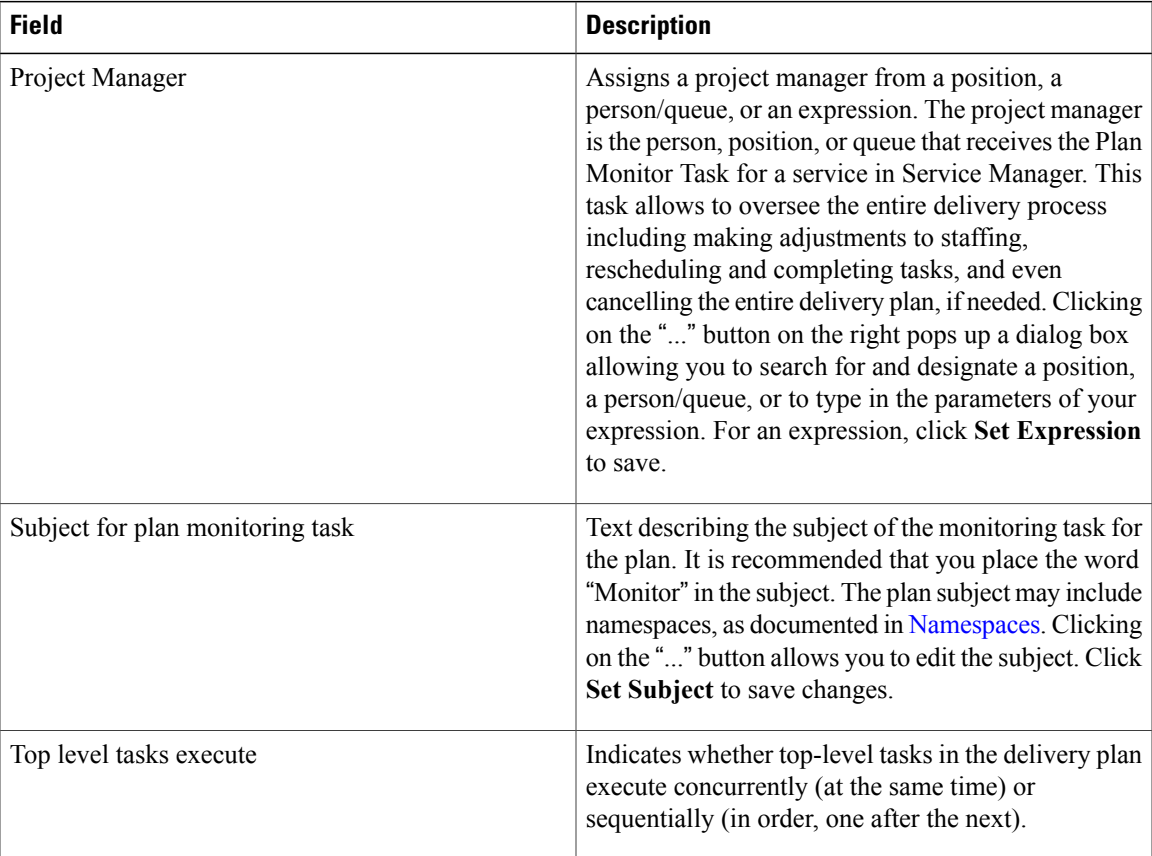

#### **Table 1: Fields in Task Subtab**

1

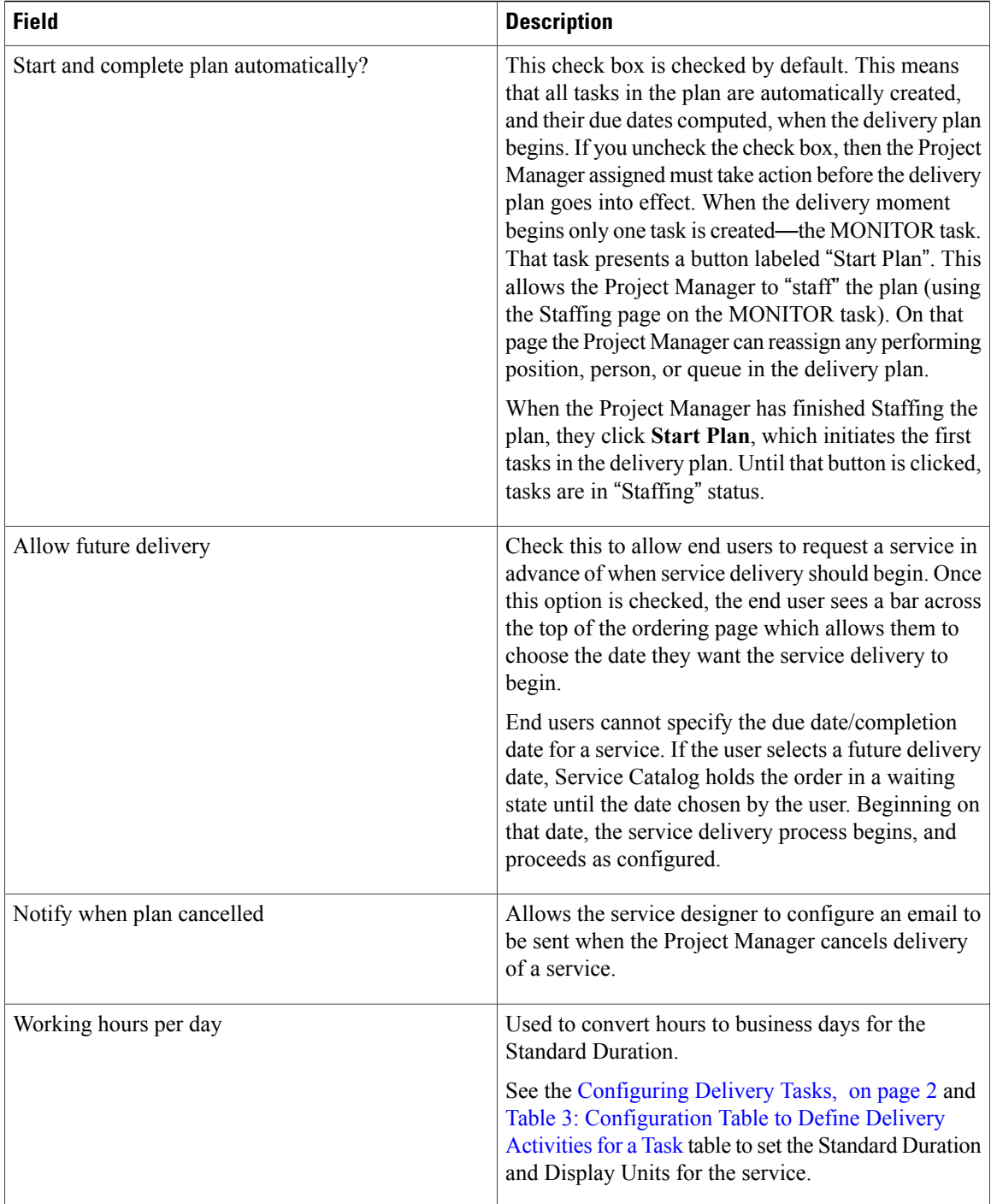

# <span id="page-3-0"></span>**Defining Delivery Tasks**

The table below summarizes the fields on the Task table.

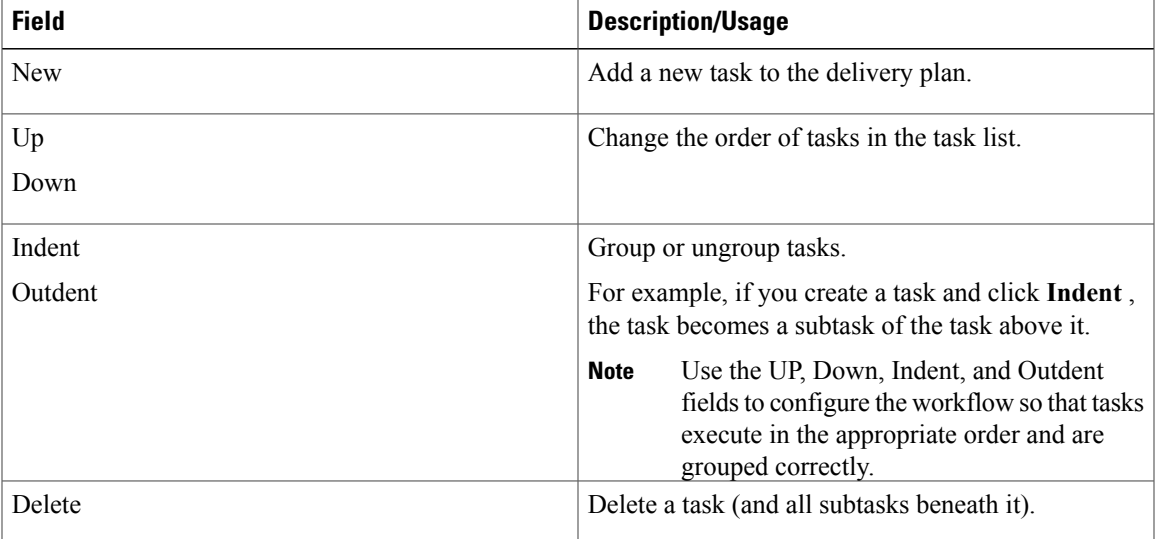

<span id="page-4-0"></span>**Table 2: Fields in Task Table**

# <span id="page-4-1"></span>**Defining Delivery Activities for a Task**

 $\mathbf{I}$ 

To define detailed delivery activities for a task or series of tasks:

I

| <b>Field</b>  | <b>Description</b>                                                                                                    |
|---------------|----------------------------------------------------------------------------------------------------|
| Workflow Type | The default is Internal. This is the only option<br>displayed for a site that has no Service Link<br>integrations defined with external systems and no<br>Service Item tasks. Choose Internal if the task is<br>executed within Service Catalog.                                                                               |
|               | Choose the appropriate External option if the task is<br>executed in an external application (not within Service<br>Catalog). For external tasks only, an ellipsis ()<br>button appears next to the Workflow Type after you<br>have saved the task. See the Configuring an External<br>Task, on page 18 for more information.  |
|               | Choose Service Item Task if you are using Service<br>Item Manager module to design service items and<br>track these items. More information on service item<br>tasks is given in the Defining Service Item Task in a<br>Delivery Plan, on page 14 and in Managing the<br><b>Services and Attributes.</b>                       |
|               | Choose Queue Service Request to publish the Service<br>Request data to a rabbitmq message broker server.<br>An external system subscribed to rabbitmq broker<br>and the specific exchange will receive the message<br>and can execute its own work flow.                                                                       |
|               | Choose NsApi Task to grant or revoke permissions<br>for a service item or multiple service items that are<br>created using grid dictionaries within the service<br>delivery plan. For more information, see Creating<br><b>Service Delivery Tasks for Granting and Revoking</b><br>Permissions for a Service Item, on page 27. |
|               | Choose Directory Task if the operation is for adding<br>or updating Organization Designer entities<br>(organizational units, people, queues) or Service Link<br>agents.                                                                                                    |
|               | See Defining Delivery Tasks, on page 4 for more<br>information.                                                                                                    |

<span id="page-5-0"></span>**Table 3: Configuration Table to Define Delivery Activities for a Task**

 $\mathbf I$ 

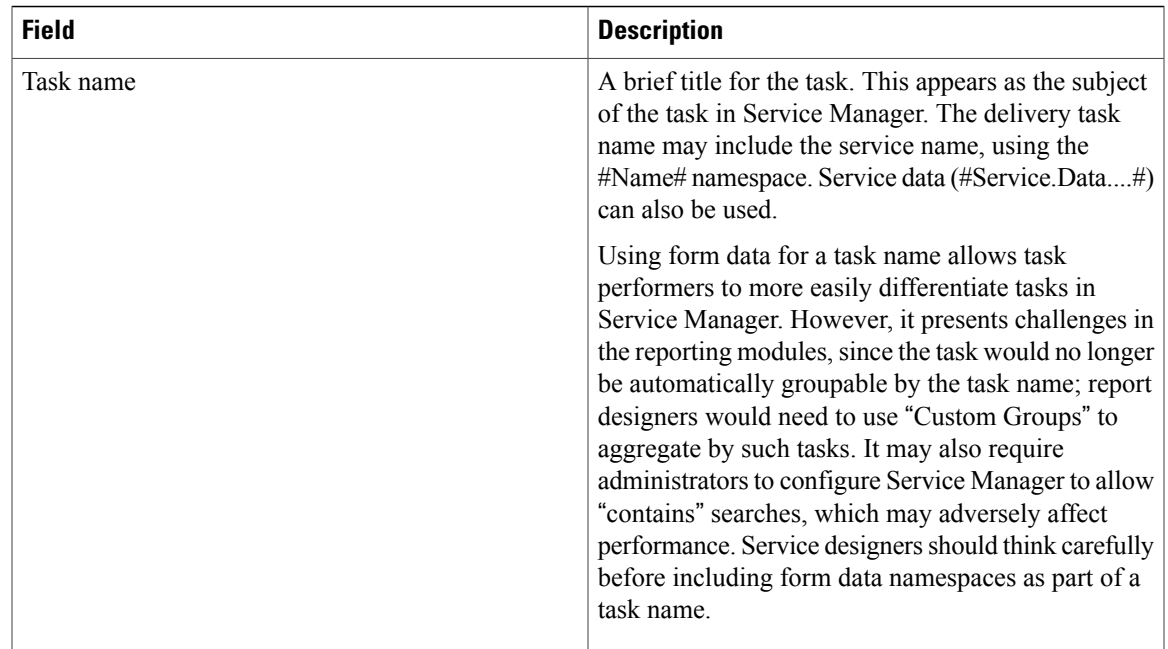

I

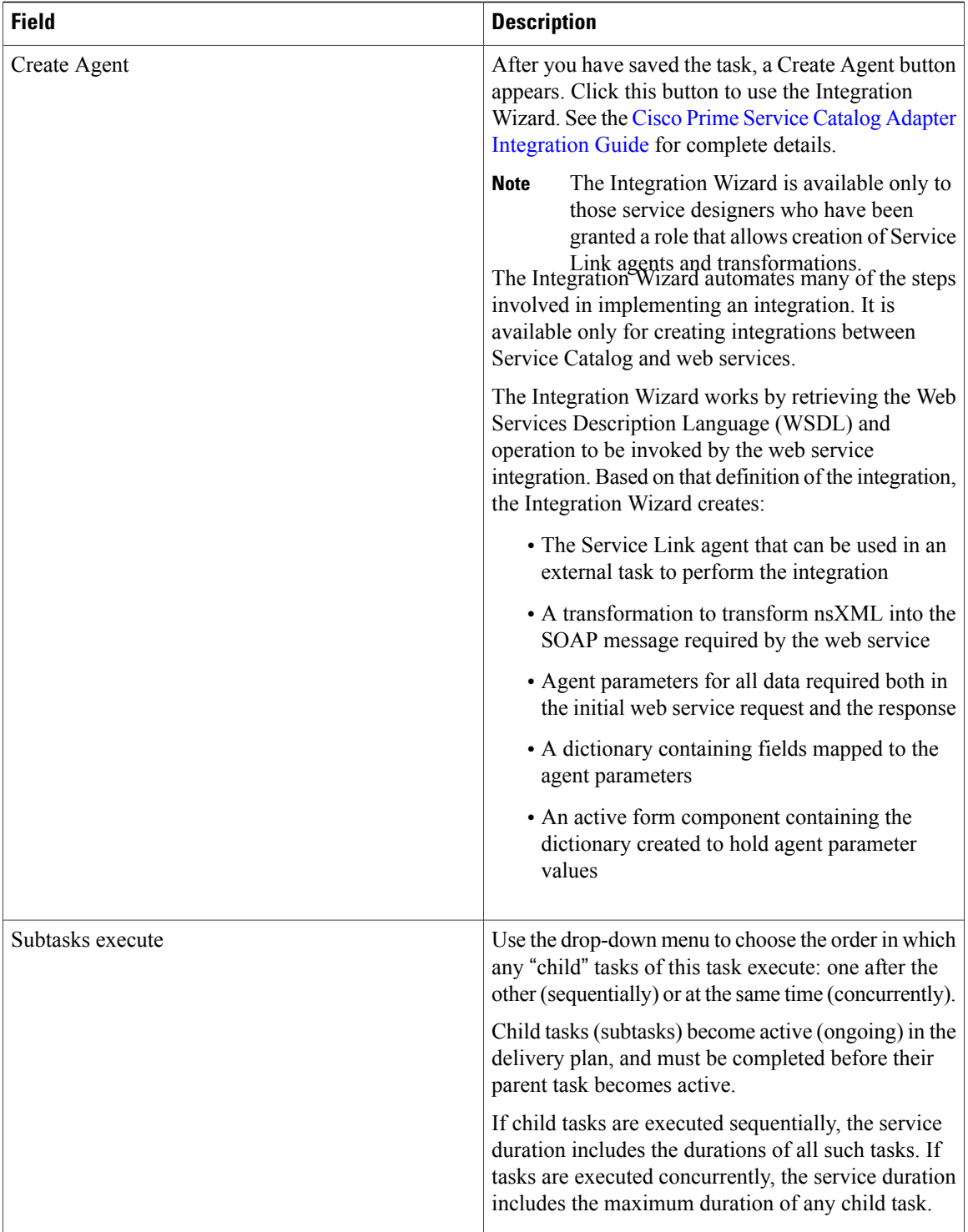

 $\mathbf I$ 

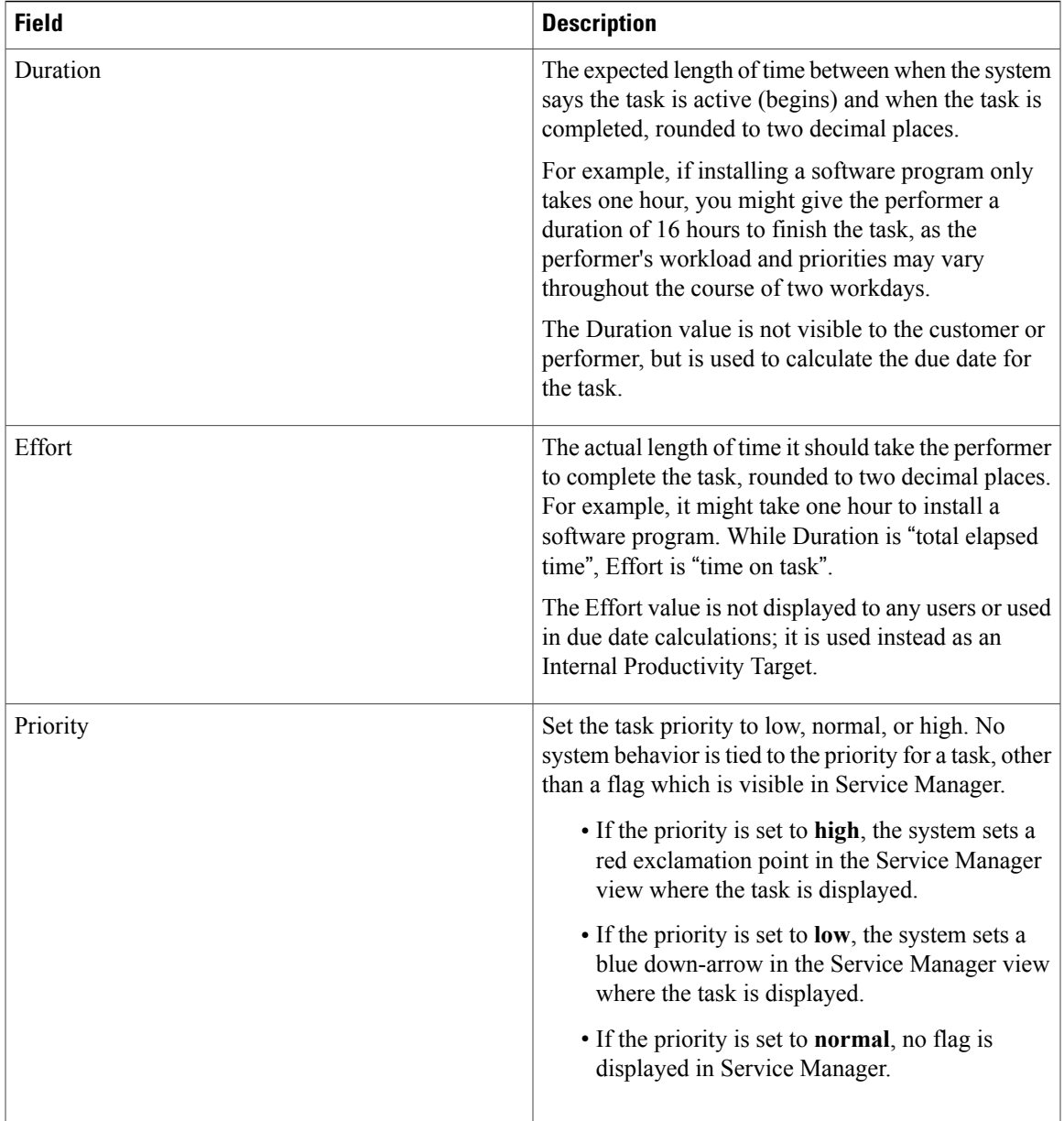

I

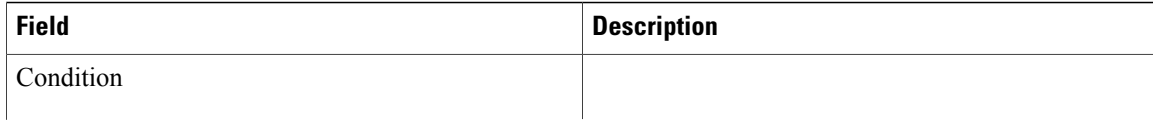

 $\mathbf{I}$ 

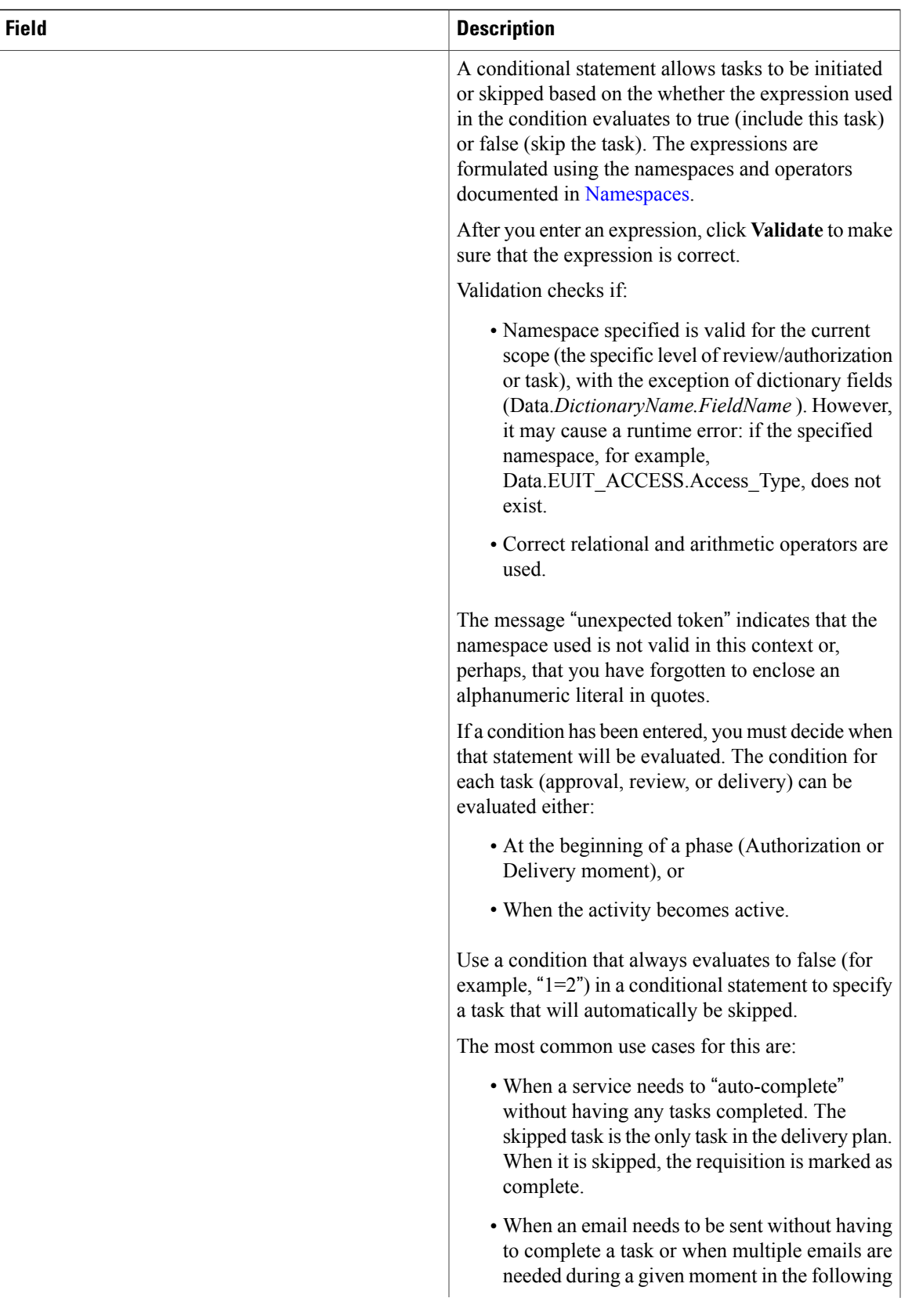

I

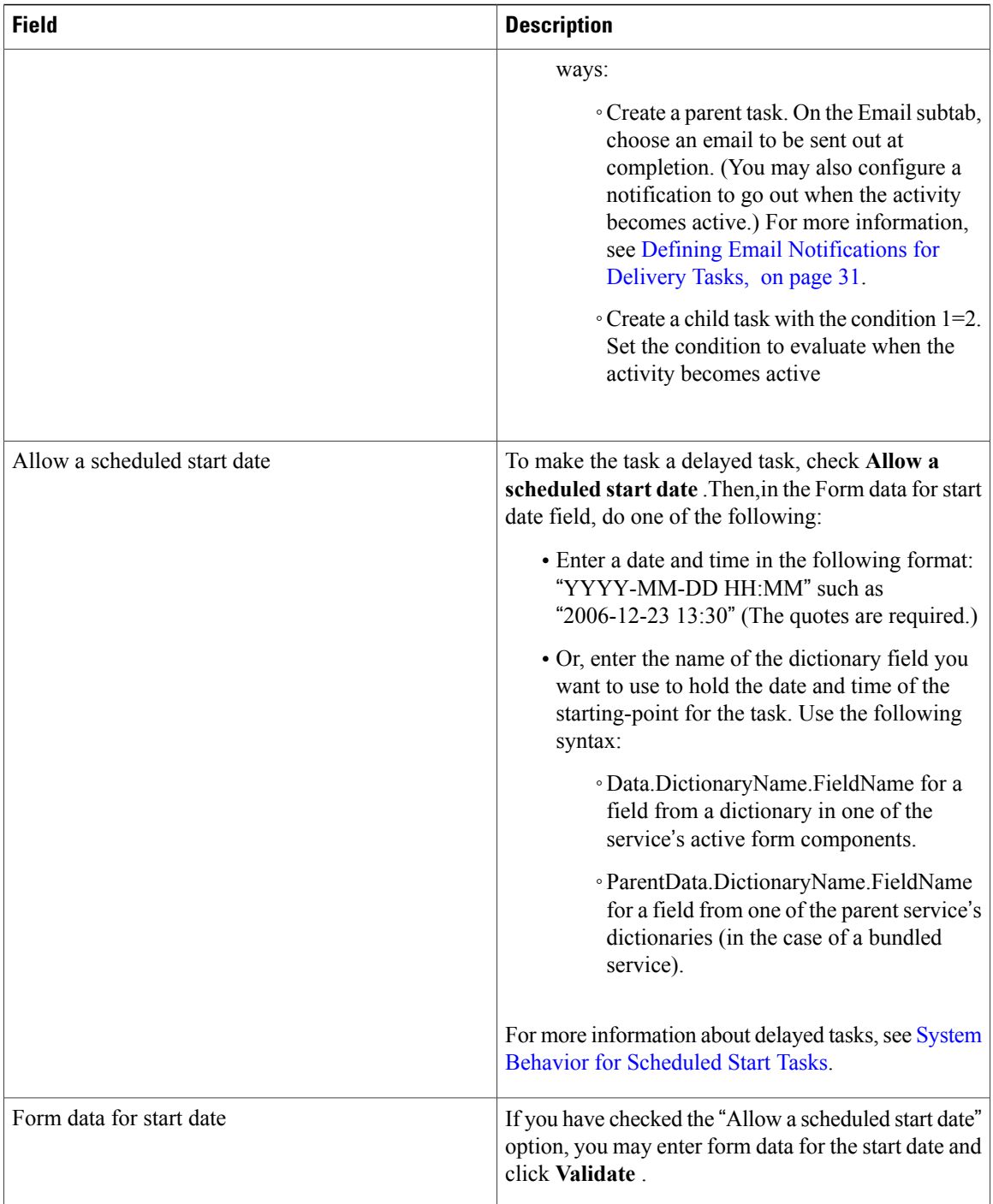

 $\mathbf I$ 

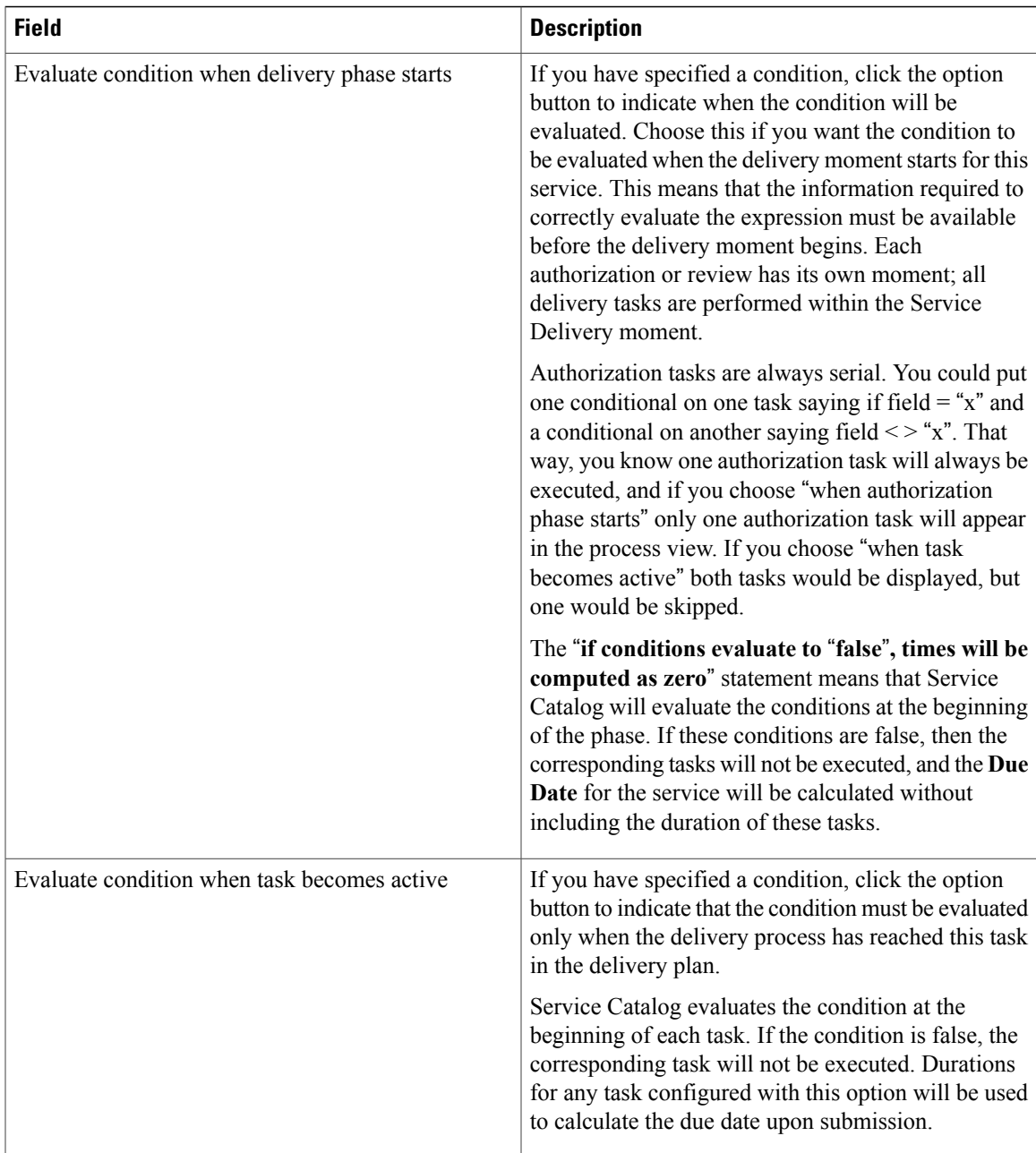

 $\overline{\phantom{a}}$ 

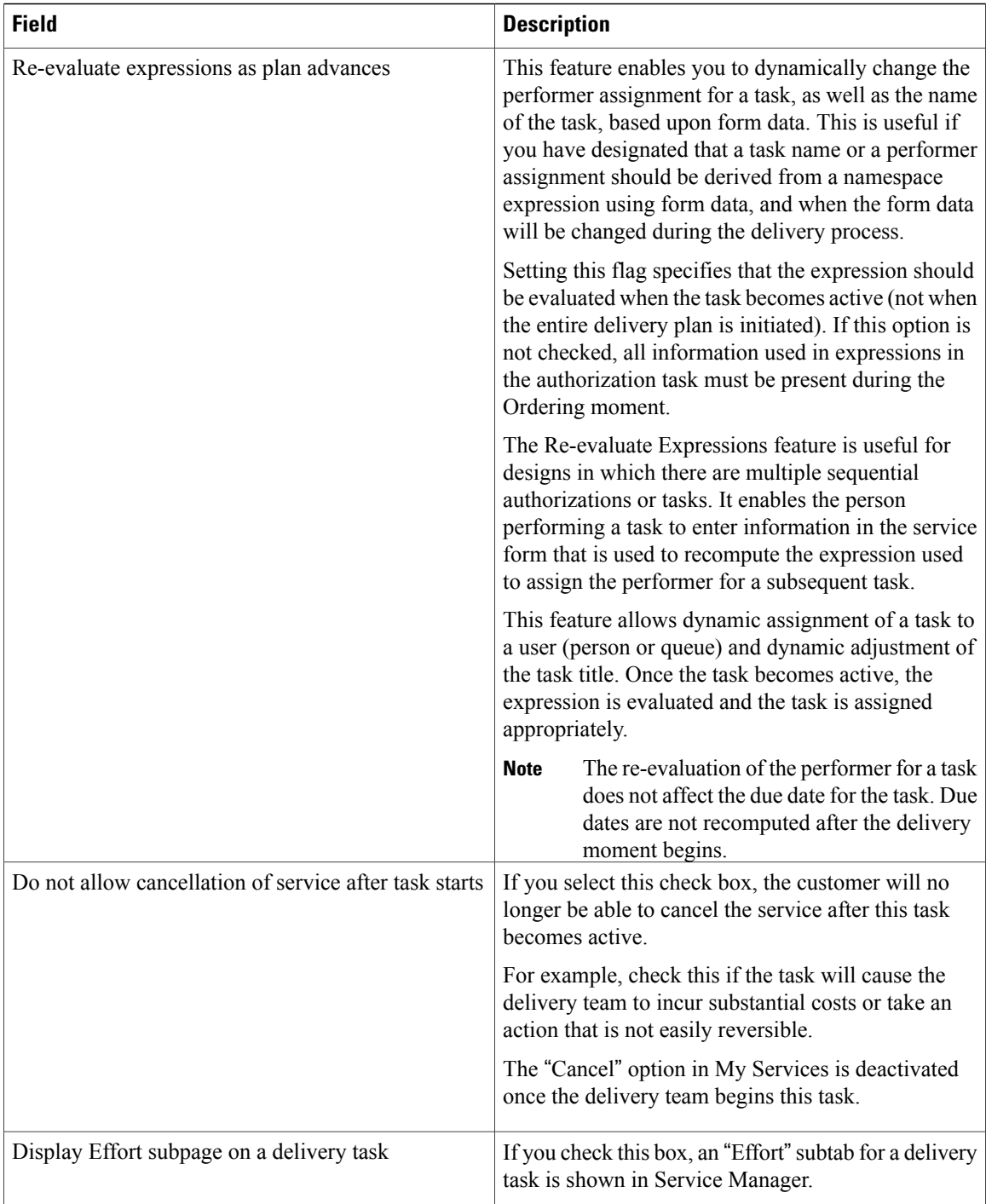

# <span id="page-13-0"></span>**Defining Service Item Task in a Delivery Plan**

This section covers the functions of service item tasks. The Service Item Manager module allows designers to designate certain items to be "service items", history can be tracked within Service Catalog. Typical service items might be a laptop; desktop; software license; or any corporate asset that can be uniquely identified and whose usage (and ownership) should be tracked. A Service Item Task can be used only when the service includes a Service Item-Based Dictionary (SIBD).

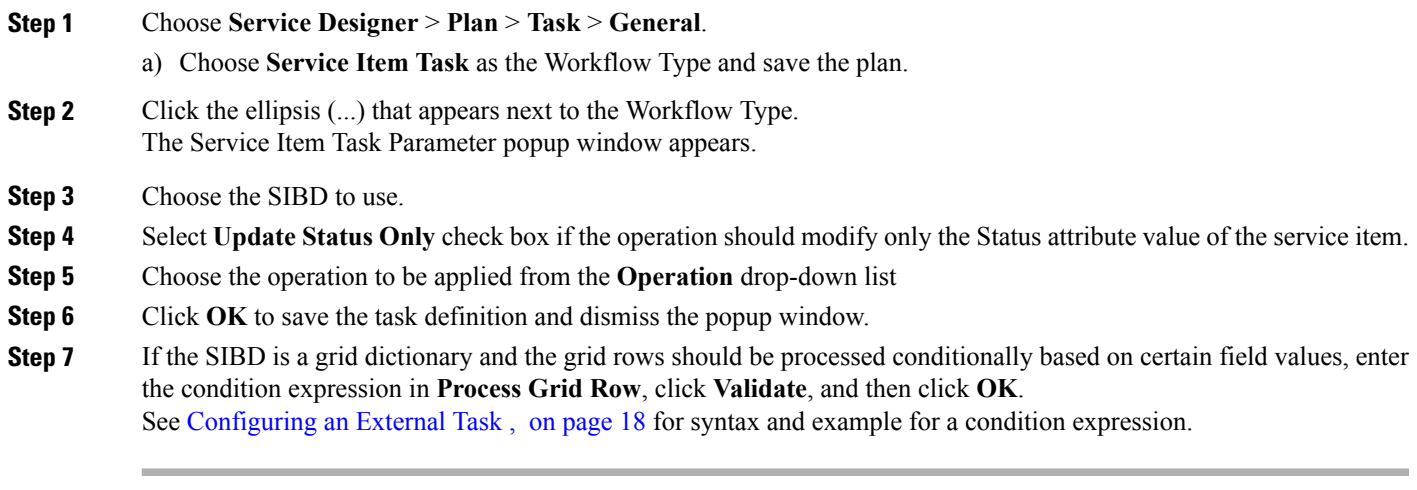

# **Service Item Subscription Processing Rules**

The customer and organizational unit information within the Service Item Subscription table can be set independently from that of the requisition:

- If no subscription information is provided in the create operation, the item is assigned to the customer of the requisition and that person's Home Organizational Unit.
- If only the Customer ID is specified at the time a service item instance is created, the Organizational Unit ID of the item is set to the home organizational unit of the customer.
- If a value is provided for either the Customer ID or Organizational Unit ID, that value is used to update the service item subscription. If that value is either null or zero, the corresponding subscription field is set to null. The absence of a property in the service item-based dictionary means no change/override on the attribute value.
- Requisition ID and Requisition Entry ID provided in the dictionary are ignored and will not be used to update the subscription record.

The possible combinations for customer and organizational unit assignment and the outcome are summarized as follows:

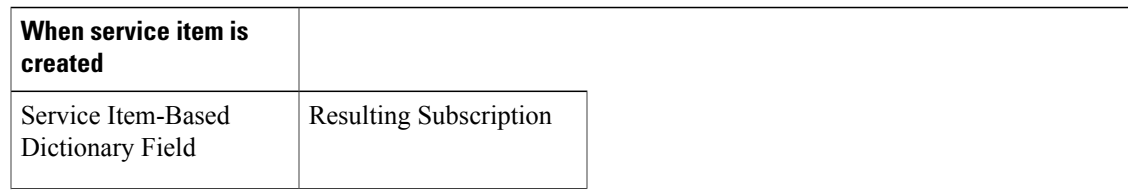

## **Table 4: Customer and Organizational Unit Assignment Combinations**

T

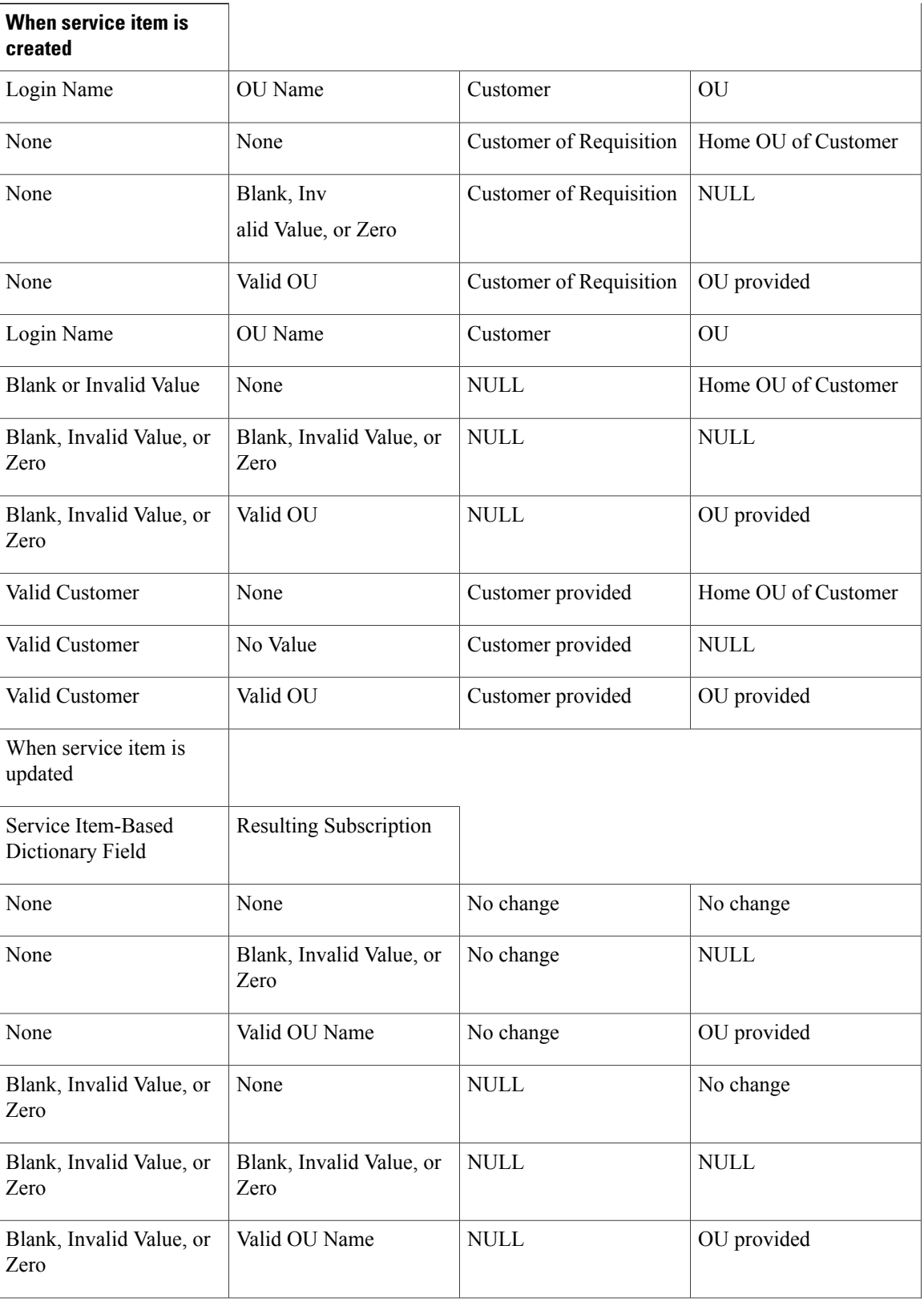

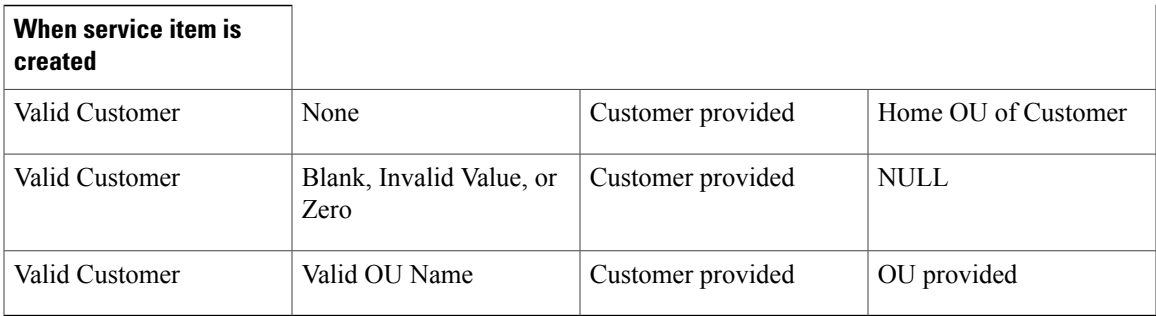

# **Service Item Task Operations**

Service item task operations instruct Service Catalog to create, update, or delete a service item. The service item task is executed as specified by its sequence in the service's workflow.

- Creating a Service Item: All custom operations are "Update" in nature. All the points here apply to them as well i.e when a service item task with an operation type of "Create" is executed, Service Catalog:
	- ◦Creates an entry for the service item in the Service Item tables. The entry includes all attributes of the service item for which data has been supplied via the service form.
	- ◦Creates an entry for the service item in the Service Item Subscription table. This table records all service items and their current status.
	- ◦Records the customer, current request, the date and time the request was submitted, and the date and time the service item was created.
	- ◦Creates an entry for the service item in the Service Item History table. This table records the requisition that created the service item.
- Updating a Service Item: When a service item task with an operation type of "Update" is executed, Service Catalog:
	- ◦Updates the existing entry for the service item in the Service Item Knowledge Base tables.
	- ◦Updates the entry for the service item in the Service Item Subscription table to reflect the changed status of the service item.
	- ◦Creates an entry for the service item in the Service Item History table. This table records all operations (and the requisition in which the service item task occurred) that affected the status of a service item.
- Deleting aService Item: Deleting a service item removes all traces of the service item, erases all references to the item from the system, including its history. In some scenarios, it might be better to include an attribute in the service item to mark it as "Inactive" or "Defunct", and to write conditional rules that prohibit provisioning such items.

For more information on service items and service item tasks, see Chapter 9[,Managing](CiscoPrimeServiceCatalog-12-0-DesignerGuide_chapter_01001.pdf#unique_21) the Services and [Attributes.](CiscoPrimeServiceCatalog-12-0-DesignerGuide_chapter_01001.pdf#unique_21)

## <span id="page-17-0"></span>**Configuring an External Task**

This section covers the workflow type for external service item tasks,i.e, the tasks performed outside the Service Catalog.

### **Defining External Tasks in the Workflow**

By default, the drop-down list for Workflow Type contains only one entry, "Internal", indicating that the task will be performed within the Service Manager module. If integration specialists have used the Service Link module to define "agents" that integrate with external systems, the action associated with each agent also appears in the drop-down list.

For example, the workflow type for the "SAP Integration" agent might be displayed as "Send data to SAP"; the workflow type for an agent that integrates with "Remedy" might look like "Send Ticket to Remedy".

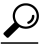

**Tip** Contact your site administrator to obtain details about the services and tasks integrated with Service Link.

For external tasks only, an ellipsis (...) appears next to the Workflow Type after you have saved the task.

#### **Figure 1: Ellipsis**

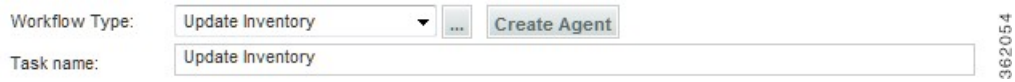

If you have permissions to the Service Link module, you can click the "..." button to access the Agent Parameter Override dialog box. This dialog box includes settings that show how the data to be sent to the external system is mapped to fields on the service form or other data about the requisition. If you have permission to change these settings, the dialog box is editable, otherwise it is read-only. For more information on permissions for Service Link, see the Capabilities for Service Link section of Cisco Prime Service Catalog [Administration](http://www.cisco.com/c/en/us/support/cloud-systems-management/prime-service-catalog/products-technical-reference-list.html) and [Operations](http://www.cisco.com/c/en/us/support/cloud-systems-management/prime-service-catalog/products-technical-reference-list.html) Guide .

# **External Service Item Task Operations**

Once an external service item task becomes active (that is, has a status of Ongoing) in the workflow, Service Link listens for the incoming requests to create, update, or delete service items. The changes made to the service item repository are similar to those of internal service item tasks. The channel ID of the inbound requests allow Service Link to identify the service request to be used for tracking the service item history.

You can perform other task updates that are typical of external tasks—for example, adding comments and sending parameter updates—through the incoming requests as well. When all service item operations are processed successfully, you must be sure to send a "done" action to complete the task so that the next task in the delivery plan can be triggered.

For more information about the Service Item Listener Adapter and the specification of inbound service item messages, see the "Designing Integrations with Service Link Standard Adapters" chapter in the Cisco [Prime](http://www.cisco.com/c/en/us/support/cloud-systems-management/prime-service-catalog/tsd-products-support-series-home.html) Service Catalog Adapter [Integration](http://www.cisco.com/c/en/us/support/cloud-systems-management/prime-service-catalog/tsd-products-support-series-home.html) Guide is not recommended because the reconfigure action may disrupt processes that are currently running on the machine. Certain actions are, in fact, prohibited if they were to be performed through the VMware Infrastructure Client. Therefore, service designers need to add a "power off" task BEFORE the "reconfigure" task. This ensures that the subsequent request to reconfigure the virtual

machine may proceed. If the virtual machine is already down upon receipt of the power off task, the power off task fails, but this failure is harmless and does not impede the progress of the reconfigure task.

# **Defining Directory Tasks in the Workflow**

Directory tasks can be used to create or update people, organizational units, or Service Link agents using form data. If the operation fails, the task is marked as complete and an error message is written to the service form.

Any free form dictionaries that contain the required fields can be used with the directory task. The dictionary should also include a text field named "**ErrorDescription**" for capturing any errorsreturned from the operation. Consider hiding this field while ordering, and using the value of this field to conditionally trigger manual tasks for error handling.

Directory tasks can also be used with grid dictionaries to process multiple occurrences of the same object type (e.g., create multiple organizational units). The task loops through all rows in the grid dictionary and performs the operation for each of them. If exceptions are encountered for some of the occurrences, the error messages are logged into the ErrorMessage field for those grid rows and do not affect the successfully completed ones.

You can also design condition expressions using operators such that the application evaluates the condition on each row and proceeds with the operation if the condition is satisfied.

**Syntax** for condition expression: Data.<DictionaryName>.<FieldName>

**Example** of a condition expression: (Data.ouDict1.Type = "Service Team" and Data.ouDict1.Description="abc") or (Data.ouDict1.Type = "Business Unit" and Data.ouDict1.Description="xyz")

Although the syntax used here is identical to that for delivery tasks, only dictionary namespaces are supported for the Process Grid Row conditional expressions. Requisition, task or service-specific namespaces are not applicable to this context.

To configure a Directory Task:

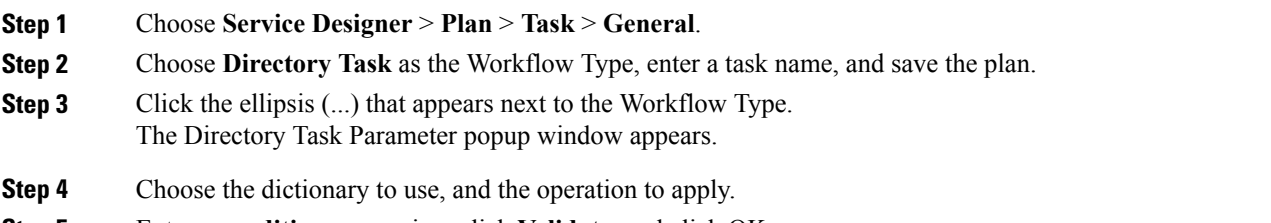

**Step 5** Enter a **condition** expression, click **Validate**, and click OK.

The following operations are supported for directory tasks. The required and optional fields for directory operations are listed in Table 5: [Operations](#page-19-0) Supported for Directory Task:

I

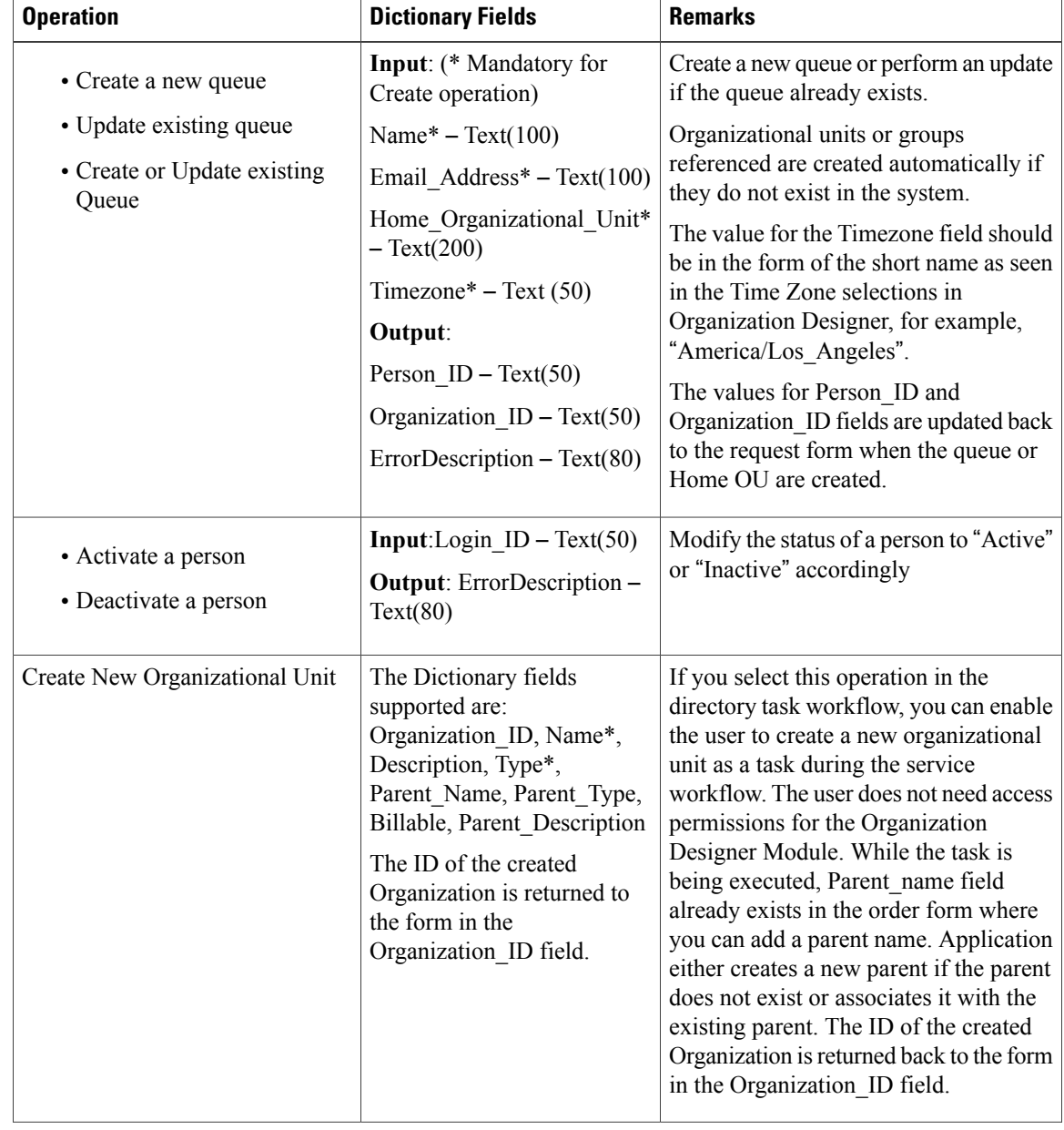

## <span id="page-19-0"></span>**Table 5: Operations Supported for Directory Task**

 $\mathbf I$ 

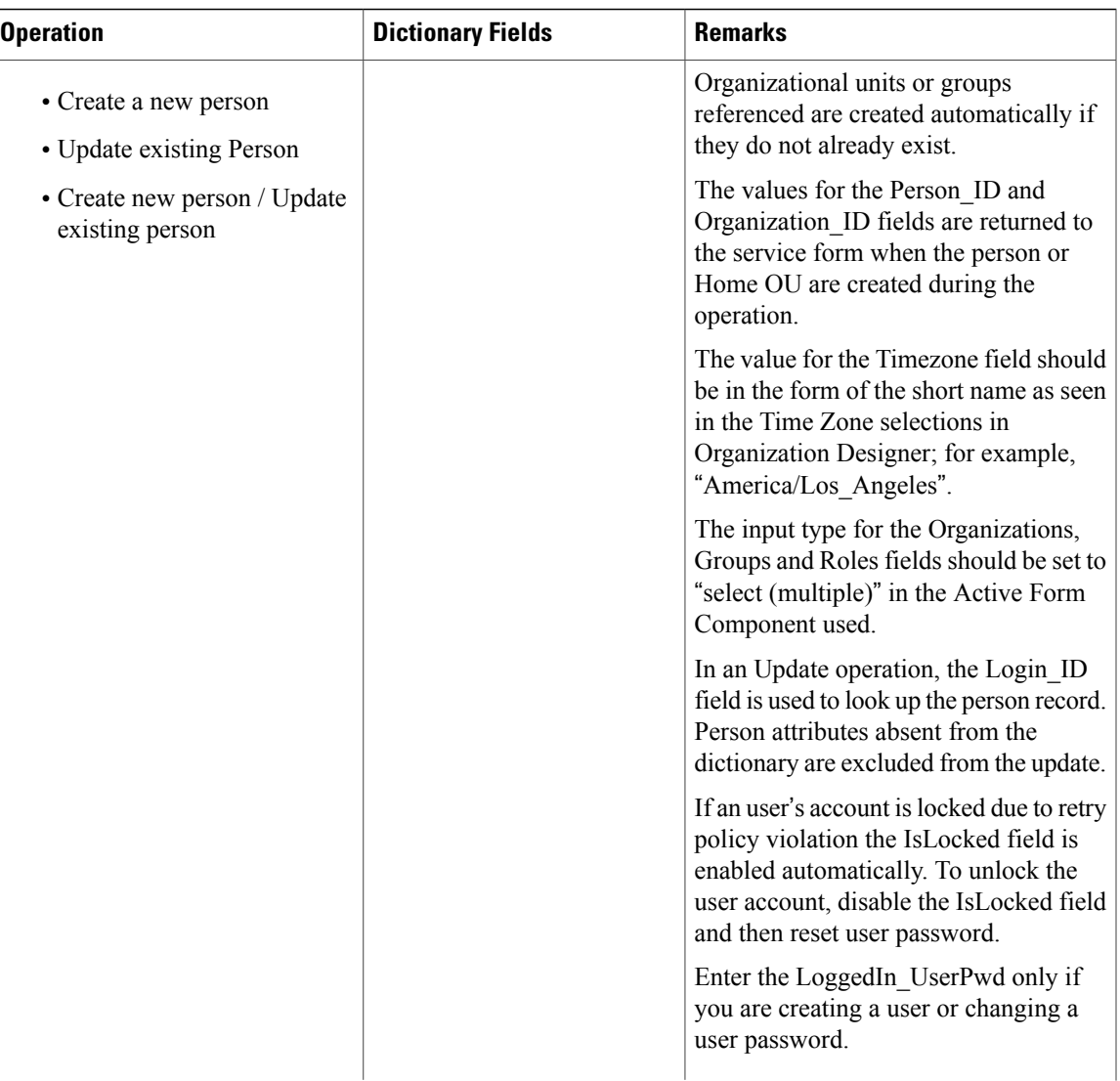

I

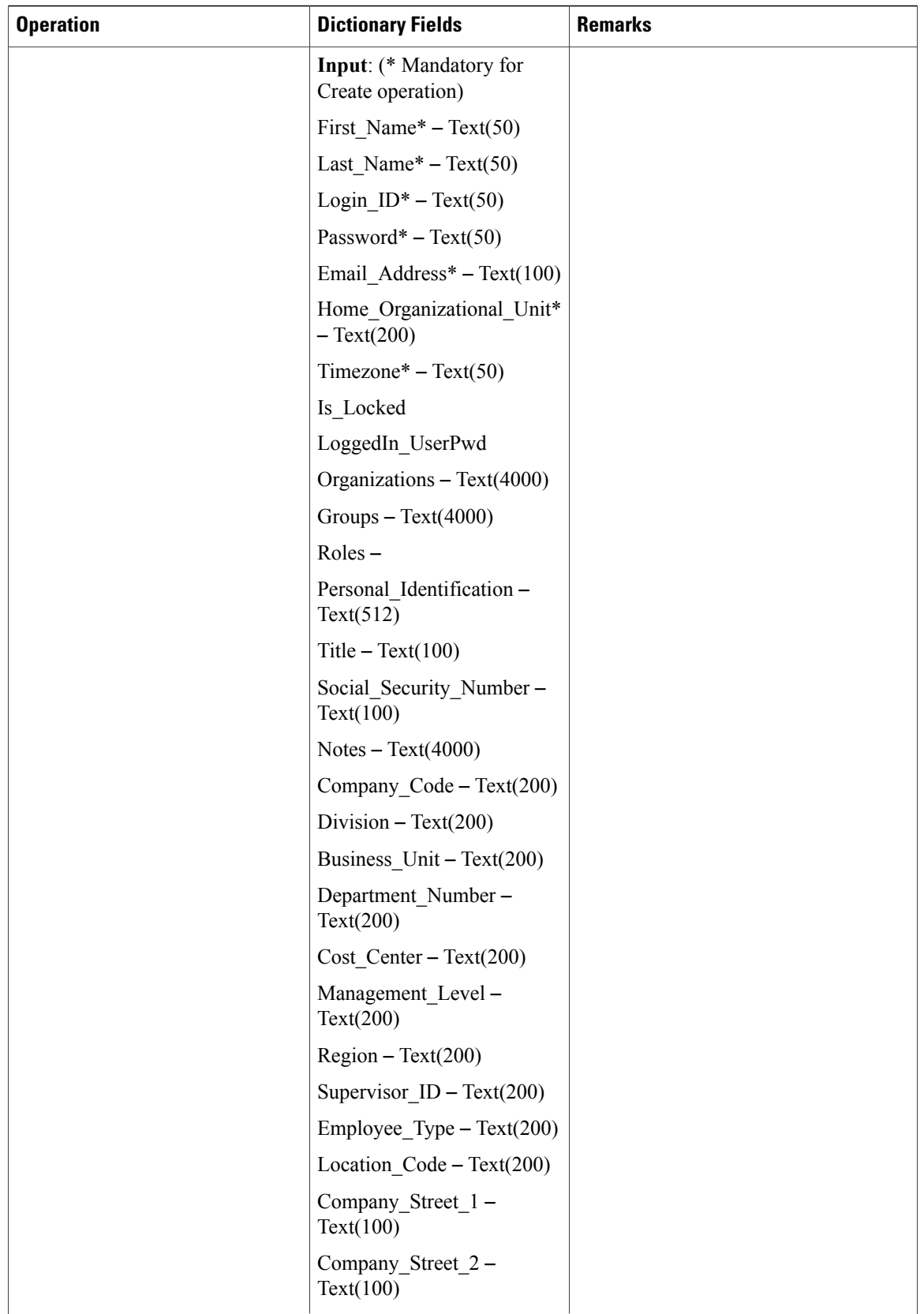

 $\mathbf I$ 

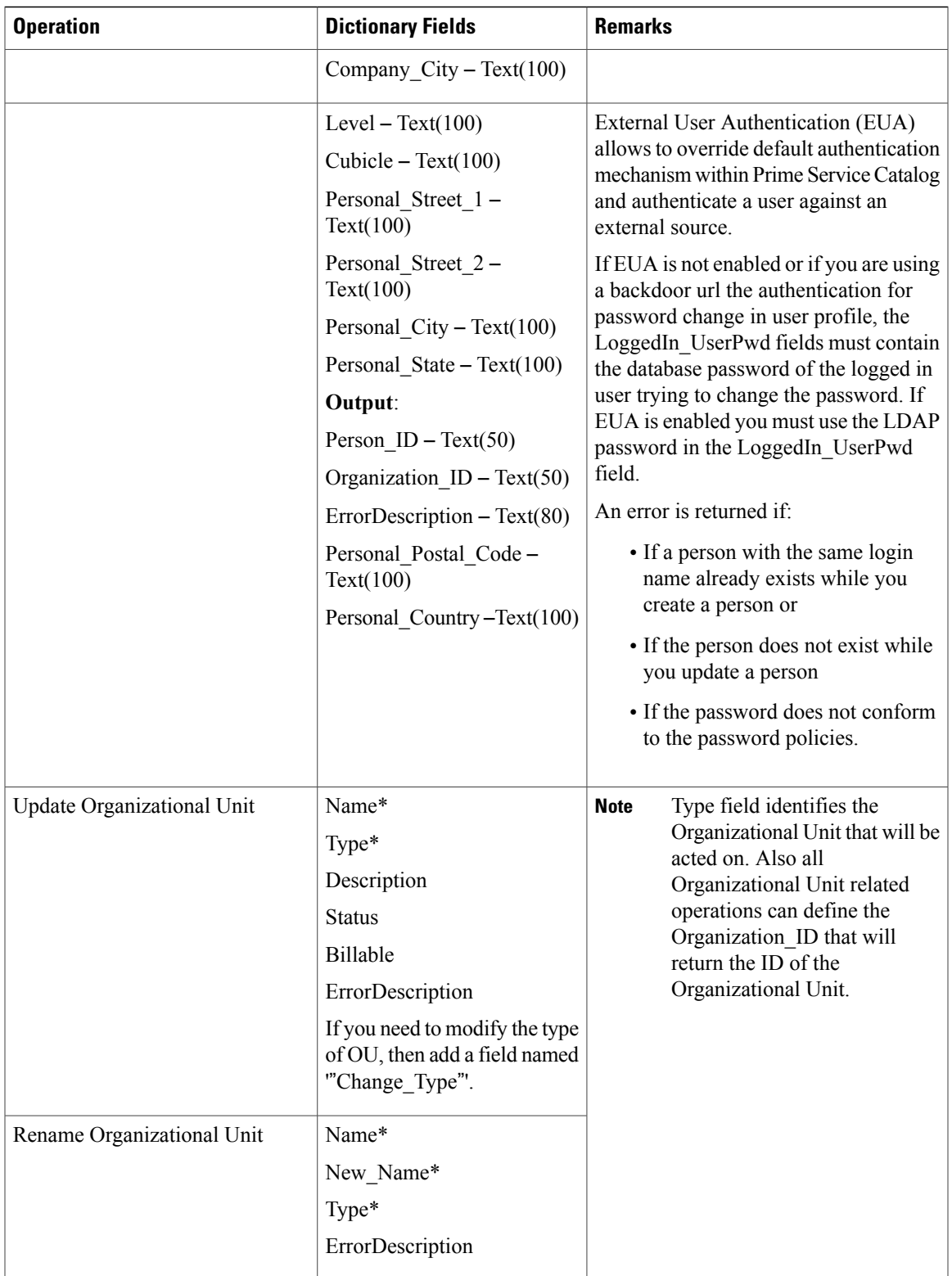

I

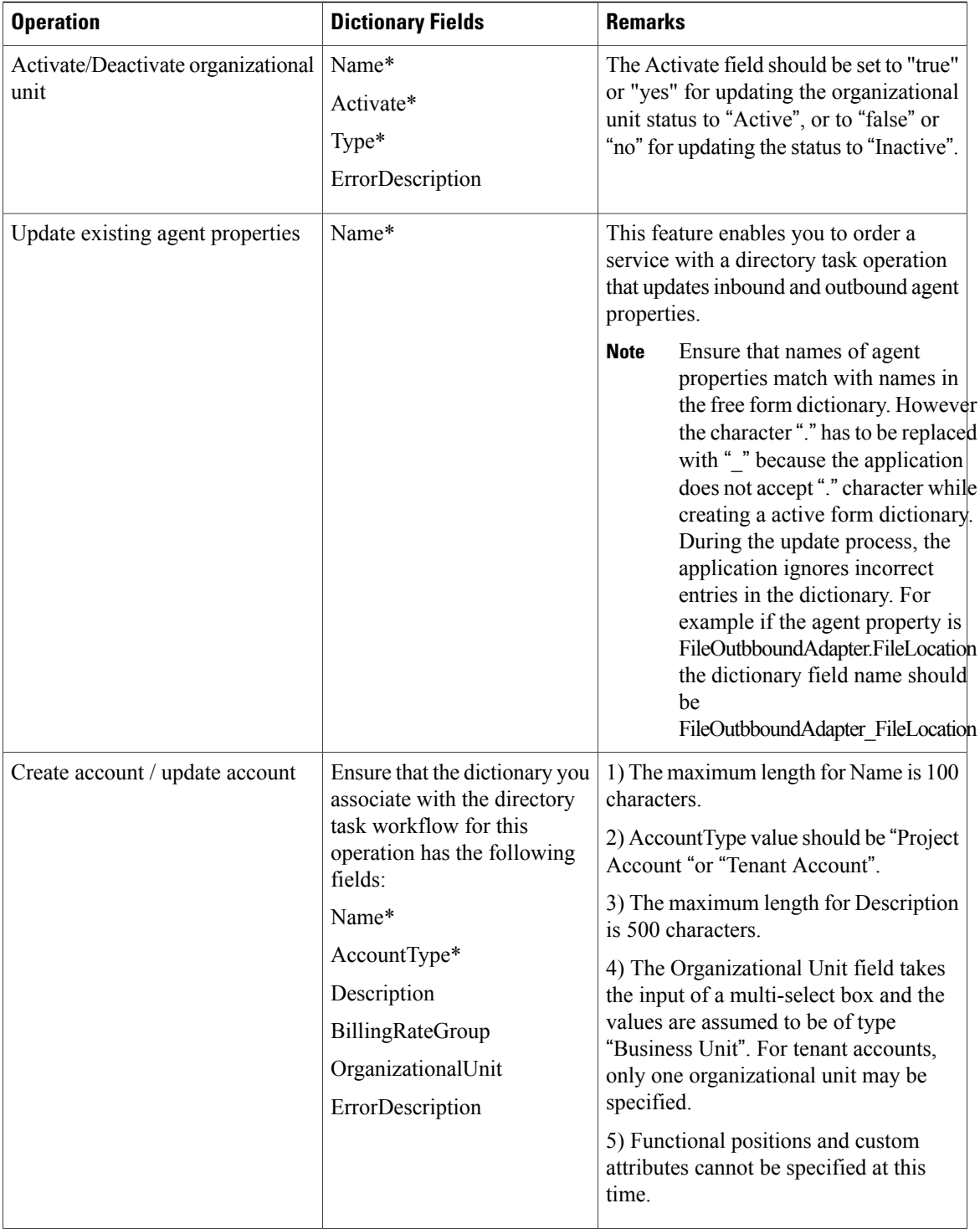

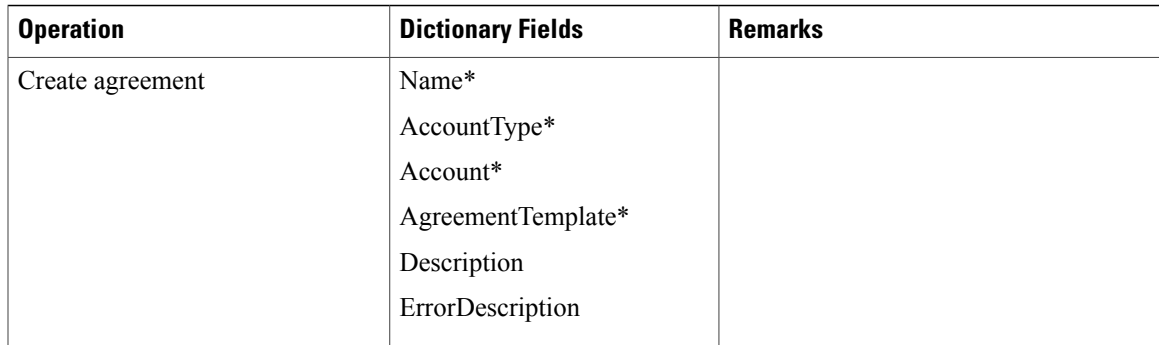

# **Configuring AMQP Tasks for Publishing Service Request to an External System**

Prime Service Catalog allows you to publish the service request to another application or system using Advanced Message Queuing Protocol (AMQP). AMQP provides standards on how messages should be structured and transmitted between platforms or systems.

Prime Service Catalog using RabbitMQ, an open source software, implements AMQP and perform message routing between the systems. An example of the systems consuming the service request can be the Cisco Process Orchestrator, which picks up the request and executes a fulfillment workflow.

**Note**

To prevent Poodle security attack, Prime Service Catalog in 11.0 and later, supports connection to RabbitMQ only via TLS 1.2 protocol, hence consumers are also required to use TLS1.2 to connect and consume the messages. Therefore, to connect and consume these messages from RabbitMQ server, use only TLS1.2.

A task type called Queue Service Request is available under the workflow type, which is used to publish the service request to another application or system.

Queue Service Request consists of a pre-task, main task, and a post-task that are executed in order. The Service Designer provides the option to enable or disable a pre task and post task that will be executed before and after the main AMQP task. A main task alone can be executed without having a pre and post task. For more information on AMQP, see *Cisco Prime Service Catalog [Integration](http://www.cisco.com/c/en/us/support/cloud-systems-management/prime-service-catalog/products-technical-reference-list.html) Guide*.

- **Step 1** Choose **Service Designer** > **Plan** > **Task** > **General**.
- **Step 2** Choose **Queue Service Request** as the **Workflow Type**.
- **Step 3** Enter the **Task Name**.
- **Step 4 Save** the plan.
- **Step 5** Click the ellipsis (...) that appears next to the Workflow Type.
- **Step 6** In the Queue Service Request Parameter popup, do the following:
	- a) For the Primary Task, enter the exchange name in the **Topic** field and select a **Payload Type** from the drop-down list.
	- b) (Optional) Select the **Execute Pre Task** and **Execute Post Task** check boxes, if you want the Pre Task and Post Task to be executed. Clear these check boxes to skip these tasks.
	- c) (Optional) Select the **Auto Complete** check box for a task to auto complete a task. When a task is complete the next task will begin automatically.
- d) (Optional) Select the transformation from the **Transformation Outbound** drop-down list to change the format of the outgoing messages.
- e) (Optional) Select the transformation from the **Transformation Inbound** drop-down list to process the format of the incoming messages.
- f) Select the **Connection Identifier** from the drop-down list. This option lists the AMQP connections added in the Administration > Manage Connections > AMQP page. Based on this option, the message format is populated.
- g) (Optional) Select the **Public Key** from the drop-down list.
- h) (Optional) Select the **Message Format** from the drop-down list for this task. This selection overrides the default message format configured for all the messages in the Administration module, Manage Connections > AMQP. The message format describes format in which the outbound message has to be sent or has to process the inbound message. Transformation type is changed based on the message format selected. For example, for XML transformation type is XSL and for JSON it can be either JOLT or FTL. FTL is supported only for outbound transformation.
- i) Click **Save** to save the task definition. This option will create tasks topic and queue on the Rabbit MQ server only when a service is ordered.

Click **Create** to create tasks topic and queue on the Rabbit MQ server at the service definition time.

- **Note** The AMQPPublic Key created in the **Administration > Settings > Public/Private Keys** will be available for selection for every new AMQP task that is created.
	- If the RabbitMQ Cluster is down, the AMQP task will not be completed and the message will not be published to the server. When the RabbitMQ Cluster or one of the nodes in the cluster will be active, then the message will be republished automatically to the server, and the task will be marked as completed.
	- The message transformations are created in the Service Link module, **Manage Integrations** > **Transformations** are available for selection in the Transformation Outbound and Transformation Inbound fields. For more information, see section Managing Transformations in the Cisco prime Service [Catalog](http://www.cisco.com/c/en/us/support/cloud-systems-management/prime-service-catalog/products-technical-reference-list.html) 12.0 [integration](http://www.cisco.com/c/en/us/support/cloud-systems-management/prime-service-catalog/products-technical-reference-list.html) guide.

#### **Configuring AMQP Tasks for Publishing Request to Cisco Process Orchestrator**

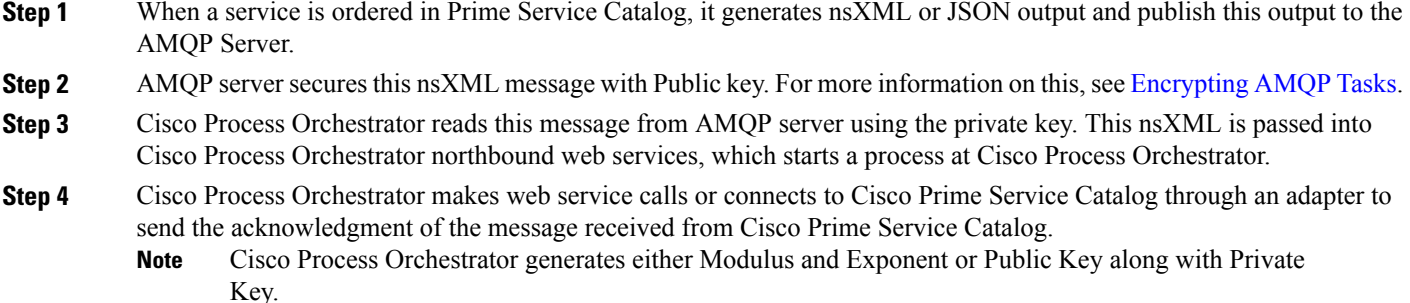

### <span id="page-26-1"></span>**Encrypting AMQP Tasks**

The Service Catalog supports encrypting every AMQP task with a public key selection. The AMQP Public Key is used to encrypt the data in a secure string format.

In the dictionary field, when the 'is-secure' attribute is set to true, the value of those dictionary fields will be converted to secure string using the public key. The format of the secure string is based on the **AMQP Secure String Format** that you select.

**Procedure**

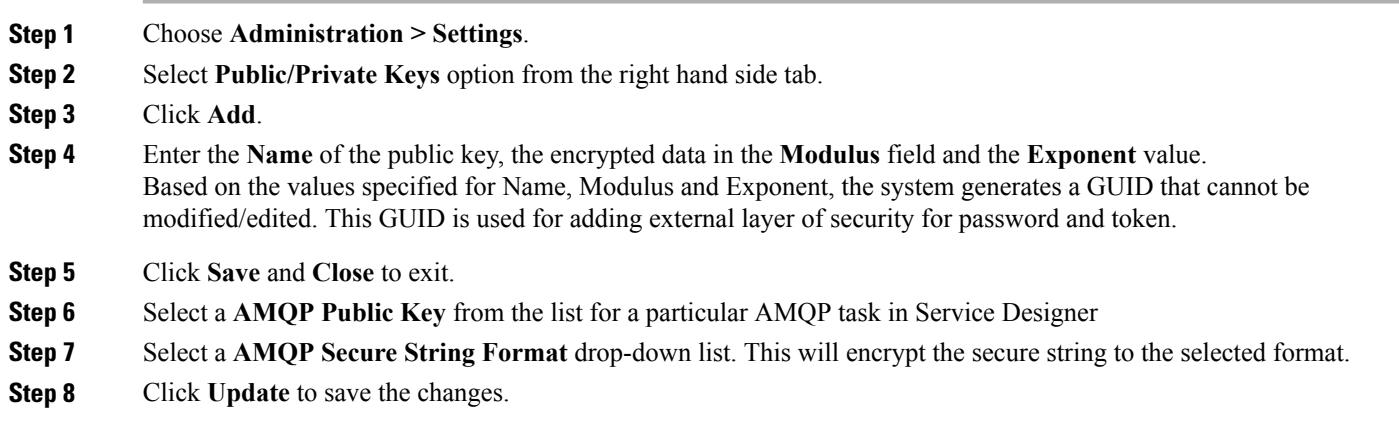

# <span id="page-26-0"></span>**Creating Service Delivery Tasks for Granting and Revoking Permissions for a Service Item**

You can create a service delivery task to grant or revoke permissions for a service item or multiple service items that are created using grid dictionaries within the service delivery plan. This was possible only via REST call earlier.

The dictionary attributes for grant/revoke permissions must be as follows:

- recipientName
- recipientType
- recipient
- object
- objectName
- scope
- permission
- instanceName
- domain
- ErrorDescription

For more information about granting or revoking permissions for possible field values using APIs, see "Grant and Revoke Permissions API Table" in the Cisco Prime Service Catalog Adapter [Integration](http://www.cisco.com/en/US/products/ps13206/prod_technical_reference_list.html) Guide .

To create a **NsAPI** task to grant SIM permissions:

- **Step 1** Choose **Service Designer** > **Plan** > **Task** > **General**.
- **Step 2** Choose **NsAPI** as the **Workflow Type**, enter a task name, and save the plan.
- **Step 3** Click the ellipsis (...) that appears next to the Workflow Type.
- **Step 4** Choose the dictionary to use and the **NsAPI Task Type** to apply.
- **Step 5** Click **OK**.

# **Creating a Scheduled Start For a Delivery Task**

By default, a delivery plan becomes active (and the clock starts ticking on whether the service performers are completing tasks on time) as soon as all authorizations for the service request are completed, or, if there are no authorizations, as soon as the service request is submitted. Sometimes, this is not the desired behavior. For example, you may enter a request on behalf of a new employee scheduled to start work in a few weeks; or a development team may request a new server for a project scheduled to ramp up in the future. For such cases, Service Catalog allows you to create a Scheduled Start task, which does not become ongoing (active) until the specified start date is reached.

You can specify that a scheduled start task is executed on:

- A date and time specified on the service form by the customer or by someone performing an approval or review.
- A fixed date and time that you specify in the service's design, on the Plan tab in Service Designer

To create a scheduled start task by using a field on the service form:

- **Step 1** In the service definition, go to the **Form** tab for active form components used in the service, and identify the dictionary field that will hold the data (for example, NewHire.StartDate). The field's data type can be either Date or Date and Time.
- **Step 2** If required, go to the Active Form Component that contains the dictionary field identified in the previous step. Click the Access Control and Display Properties tabs, and set the appropriate dictionary permissions and the HTML representation for the field to be used.
- **Step 3** Click the **Plan** tab for the service, and then identify or create the task that you want to delay.
- **Step 4** On the General subtab for the task, check **Allow a scheduled start date**.
- **Step 5** In the "Form data for start date" field, enter the name of the dictionary field you want to use to hold the date and time of the starting-point for the task. This is the same field you identified in Step 1. Use the following syntax:
	- Data.*DictionaryName.FieldName* for a field from a dictionary in one of the service's form components.
	- ParentData.*DictionaryName.FieldName* for a field from one of the parent service's dictionaries (in the case of a bundled service).

#### <span id="page-28-0"></span>**System Behavior for Scheduled Start Tasks**

The system maintains both a Scheduled Start Date and an Actual Start Date for each delivery-plan task. You can see these dates on a task form in Service Manager.

The system does not automatically start a scheduled start task after the preceding task is completed. The scheduled start task has a *Scheduled* status until the specified starting-point isreached. At that point, the system changes the task status to *Ongoing* , and the task is then available for processing by the assigned performer. The "Scheduled Start" and "Started on" fields are the same for a scheduled start task.

If the starting-point for a scheduled start task is defined from form data, and you use a Date field to define this point, the system sets the time to the working hours of the task's performer. For example, if the task is to be performed by the HR Group queue and that queue's working hours are from 8:00 to 16:00, the system sets the time to 8:00 on the date entered by the user.

The system schedules all delivery-plan tasks after the Service Delivery phase of the workflow process begins. (The Service Delivery phase begins after the Authorization phase completes.)

The system does not evaluate the starting-point specified for a scheduled start task until it is scheduling all the delivery-plan tasks at the start of the Service Delivery phase. You may want to take advantage of this when designing services, as it means that the starting-point may also be specified by the performer of an authorization or review step (as opposed to the customer who orders the service).

As a service designer, you cannot control what the customer enters as the starting-point for the scheduled start task. For example, the customer might enter a future date that ends up occurring before preceding tasks in the service are completed. If the start date specified by the customer for a scheduled start task is earlier than the earliest possible starting date (with respect to the rest of the plan), the system ignores the specified start date and treats the task as if it were not a delayed task. This is logged in the System History with a comment indicating that the start date is ignored.

• Also if the start date specified is not a mandatory field on the service form and the customer/approver does not specify a start date, Service Catalog treats the task as if it were not a delayed task.

# **Defining Task Participants**

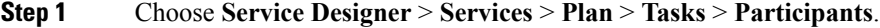

- **Step 2** Specify who completes the task and, optionally, how the work is supervised. For more information, see Table 6: [Fields](#page-29-0) to Define Task [Participants](#page-29-0).
- **Step 3** Click **Save** to save your changes on this tab.

I

<span id="page-29-0"></span>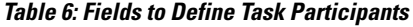

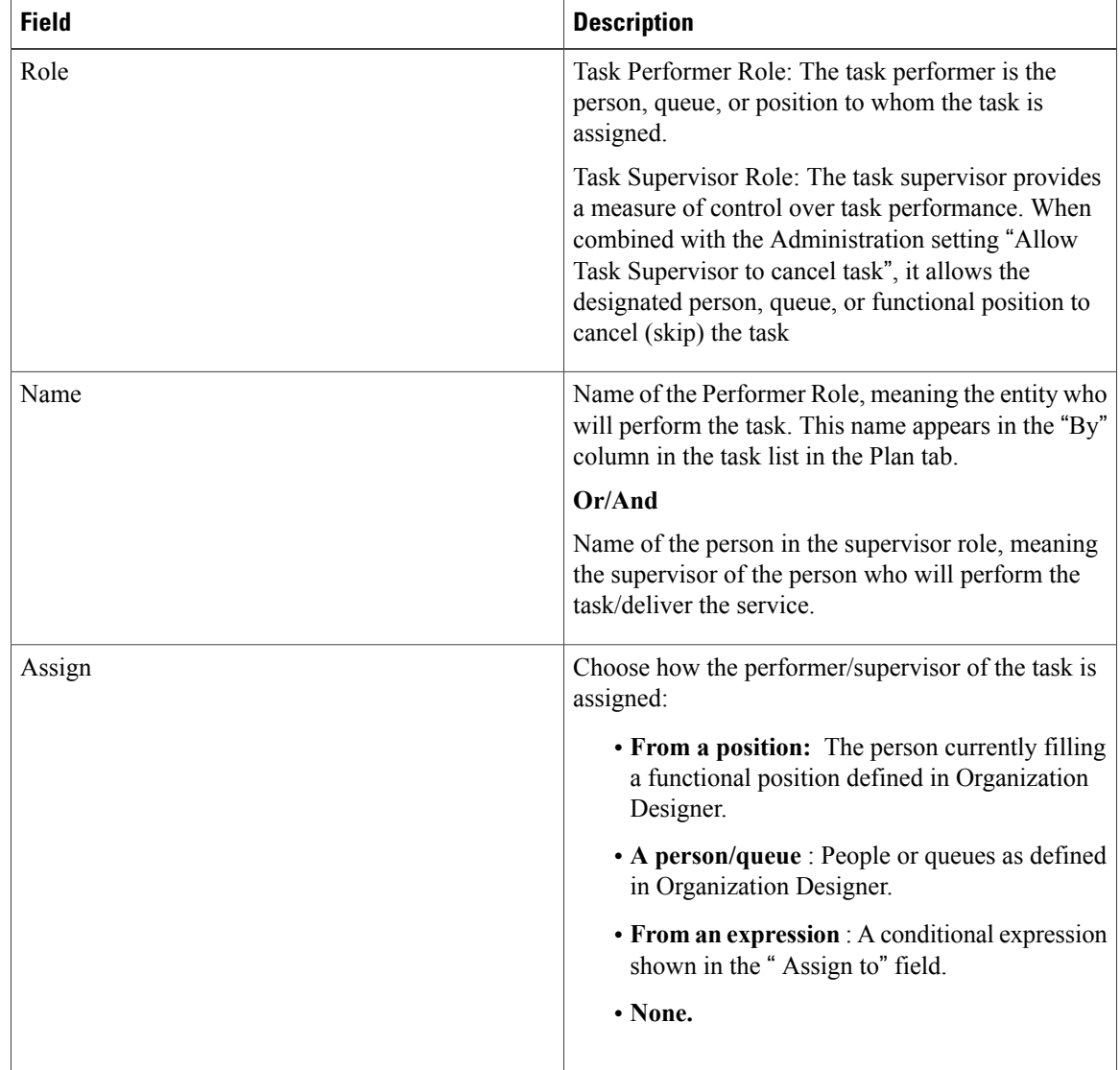

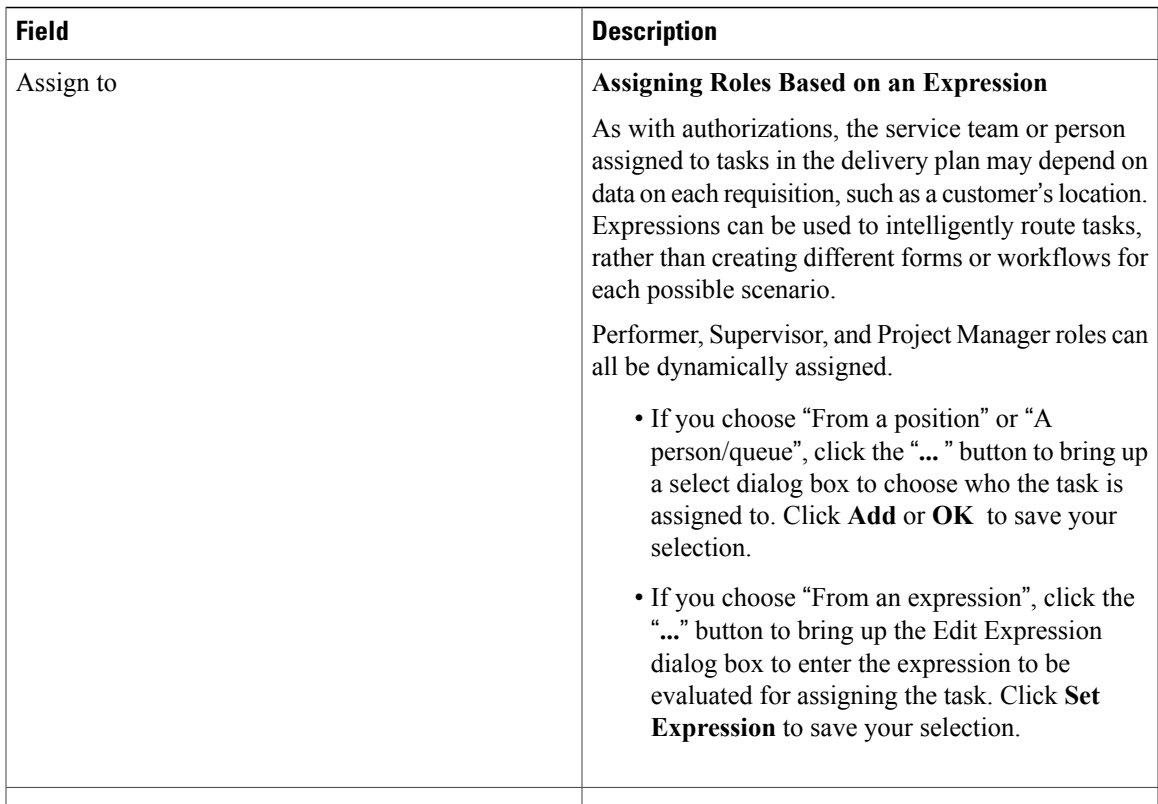

# <span id="page-30-0"></span>**Defining Email Notifications for Delivery Tasks**

Several events are associated with each task. By associating an email with each event, you can notify the service's customer, task performer, or other groups or individuals of the current status of the request.

Choose Service Designer > Services > Plan > Tasks > Email subtab to specify which notifications should be sent in response to which event. The notification must be defined using the Notifications component of the Administration module. Although Service Catalog is shipped with some default email templates, most sites prefer to design custom notifications.

For each task in the delivery plan (and for each authorization or review), the designer can choose the number of tiers in the escalation structure to be used by that task.

For example, you might configure three escalation tiers:

- Tier 1: 1 hour after the task becomes late
- Tier 2: 8 hours after Tier 1
- Tier 3: 16 hours after Tier 2

The Maximum Tier setting determines how many of the escalation tiers are to be used by that particular task, starting with the first tier.

- As much as there are in escalations = all tiers
- Specified As = the number of tiers to use for this task; any number less than or equal to the number of tiers defined.

In this case, for example, if the maximum tier is Specified As 2, notifications would be sent 1 hour and 9 hours after the task becomes late; the third tier escalation would not be applied.

# <span id="page-31-0"></span>**Adding Task Instructions**

Choose **Service Designer** > **Services** > **Plan** > **Tasks** > **Task Instructions** subtab, to give instructions for the task or set the link to any task instruction-related URLs.

| <b>Field</b>             | <b>Description</b>                                                                                                    |
|--------------------------|----------------------------------------------------------------------------------------------------|
| URL                      | Enter the full URL beginning with "http://" you wish<br>to link.                                                                       |
| <b>URL</b> Description   | Enter a brief description to explain what the user will<br>see when they link to the URL, or to include HTML<br>in the checklist item. |
|                          | For example:                                                                                                    |
|                          | $\alpha$ href="URL">Click Here $\alpha$ for more information<br>on how to complete your task.                                          |
| <b>Task Instructions</b> | Use this text field to enter task instructions, if desired.                                                                            |

**Table 7: Fields in Task Instruction Subtab**

The HTML editor can be used to introduce HTML into the URL Description and Task Instructions fields.

# <span id="page-31-1"></span>**Creating Checklist For Completing a Task**

You can create a list of reminders or detail the specific procedural steps for completing a task using checklists. These appear in Service Manager as a checklist, detailing procedural steps for completing the work. Checklists do not affect due dates and are not reportable.

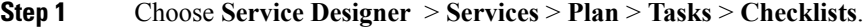

**Step 2** Click **Add** New to add new items to the list by entering the checklist item in the Item Properties box to the right.

**Step 3** Use the Table 8: Fields in [Checklist](#page-32-0) table to further configure checklists.

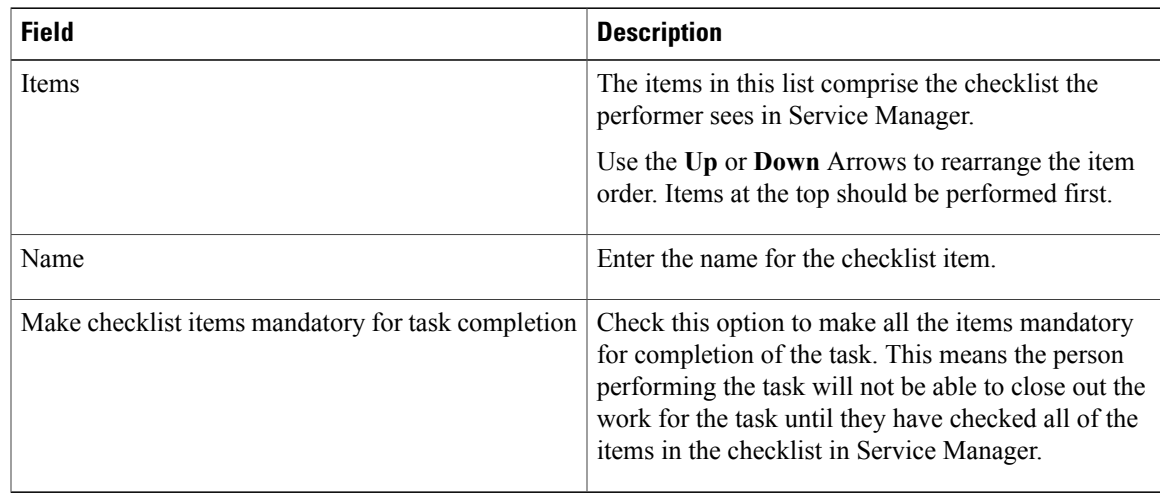

#### <span id="page-32-0"></span>**Table 8: Fields in Checklist tab**

# <span id="page-32-1"></span>**Configuring Escalation Email for Delayed Tasks**

You can use the **Plan > Escalations** subtab to specify the email notifications sent to performers, supervisors, and customers when an activity is late.

To define escalation tiers:

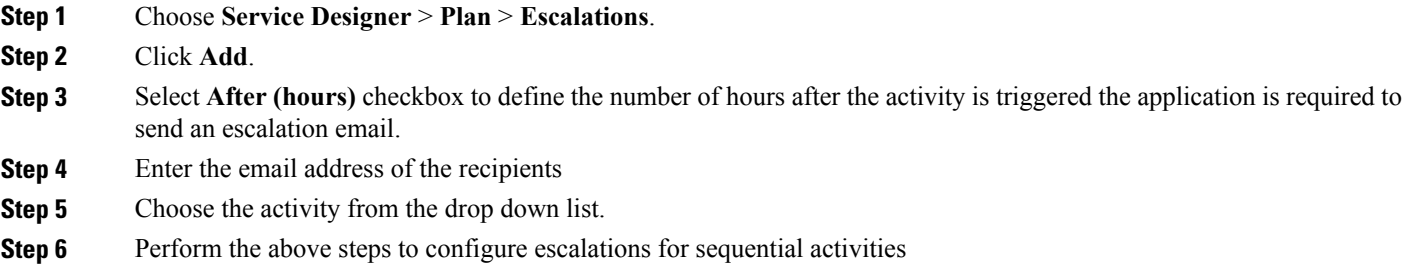

# **Designing Service Delivery Workflows**

Service Catalog offers two approaches to design the workflow of tasks that comprise the delivery plan:

- Use the Task area at the middle of **Plan** tab to enter tasks, in conjunction with the buttons available (Indent, Outdent, Up, Down) to configure the workflow so that tasks execute in the appropriate order and are grouped correctly.
- Use the Graphical Workflow Designer, available from the **Graphical Designer** tab, to draw the workflow by dragging and dropping tasks, connectors, and subtask groupings onto the drawing area.

I

The diagram to specifies the tasks and subtasks and their relationship. It comprises the delivery plan, the sequence in which they are executed, and whether execution is sequential or concurrent.

A workflow can be configured using either tool, and, in fact, service designers can switch back and forth between Graphical Designer and the dialog boxes provided on the Task tab. The Graphical Designer provides the workflow for the tasks, and its property sheet allows users to enter most general information about the task as well as the performer's role. Other individual task details, such as emails associated with task fulfillment, checklists, and task participants must be supplied by using the subtabs of the Plan tab.

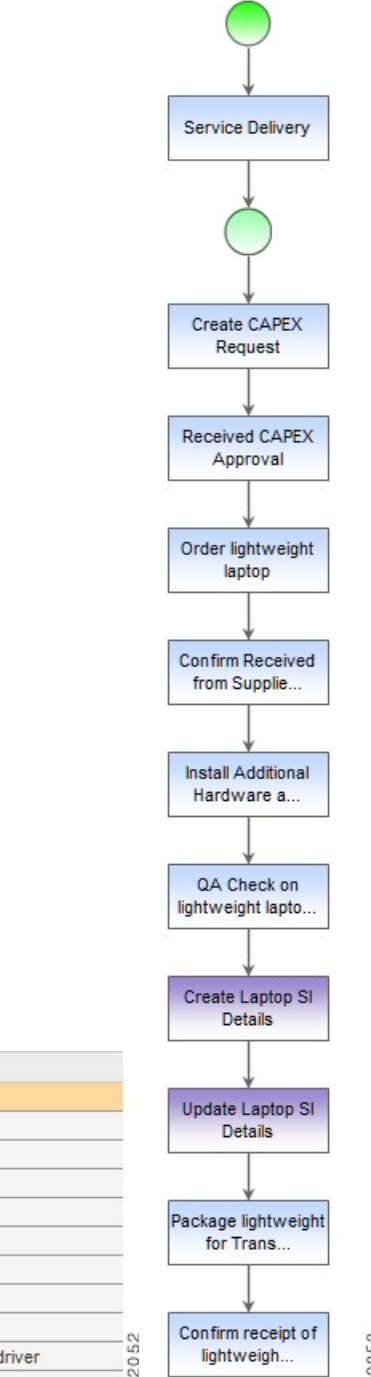

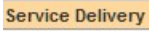

Task

.

 $\mathbf I$ 

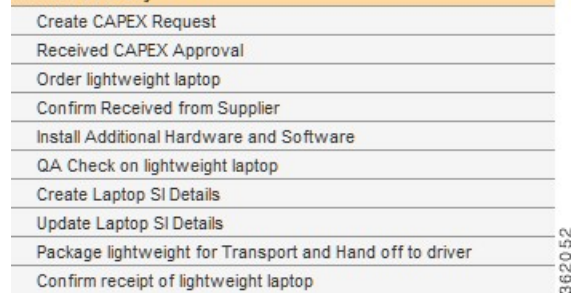

362053

# **About Graphical Workflow Designer**

The Graphical Workflow Designer allows service designers to drag and drop tasks, name them, and connect them. The Graphical Designer also provides the ability to define parent/child relationships among tasks. An accompanying Task Properties sheet allows specification of additional details about the task definition and execution.

The Graphical Designer provides a visually oriented alternative to designing the service's delivery plan by using the dialog boxes provided in the General tab for the delivery plan. Designers can define tasks and specify the workflow between them using either method, and freely switch back and forth between the Graphical Designer and the dialog boxes.

The Graphical Designer provides a simplified view of the delivery plan. To configure the more advanced details of a plan (such as those available on the Participants, email, Task Instructions, and Checklist sub tabs), switch to the Plan tab. For more information see, [Configuring](#page-1-0) Delivery Tasks, on page 2.

The Graphical Designer pane has the following sections:

Delivery Plan For Service PC Service - Application Installation/Removal Tasks Escalations **Graphical Designer**  $\begin{array}{l} \textbf{H}[\mathcal{B}]\parallel \ast\textbf{F}[\mathcal{B}]\parallel \textbf{H}[\mathcal{N}]\parallel \textbf{H}[\mathcal{S}]\parallel \textbf{H}[\mathcal{S}]\parallel \textbf{H}[\mathcal{S}]\parallel \textbf{H}[\mathcal{S}]\parallel \textbf{H}[\mathcal{S}]\parallel \textbf{H}[\mathcal{S}]\parallel \textbf{H}[\mathcal{S}]\parallel \textbf{H}[\mathcal{S}]\parallel \textbf{H}[\mathcal{S}]\parallel \textbf{H}[\mathcal{S}]\parallel \textbf{H}[\mathcal{S}]\parallel \textbf{H}[\mathcal{S}]\parallel \$ **Tools**  $\overline{\mathbf{K}}$  $\Box$  Task Start Subtasks  $\int^{\mathbf{e}}$  Associate #Data.O\_Applic. Vendor Tasks Send Completion Email to Cust.. Send Email to **VENDOR Assigned VENDOR Assigned** Customer - #Data.Vendo. - #Data.Vendo. Send Email send email  $\blacksquare$  $\blacktriangleright$ Zoom - Layout -

|  |  | Figure 2: Graphical Designer Pane |  |
|--|--|-----------------------------------|--|
|--|--|-----------------------------------|--|

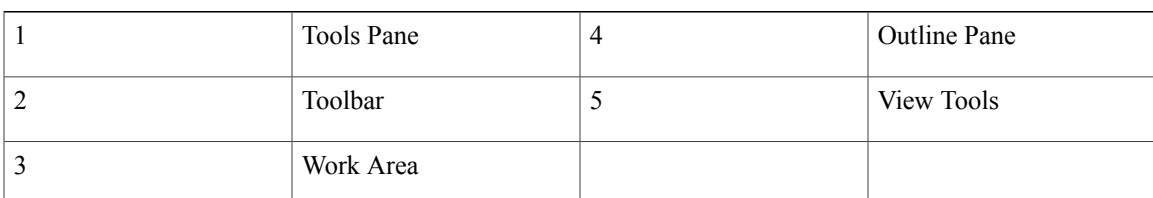

- **Tools Pane**, at the top left, contains building blocks of the workflow designer. These building blocks can be dragged and dropped into the work area and connected to create a complete workflow.
- Toolbar contains the buttons for saving the delivery plan; printing the plan; and manipulating the contents of the work area.

362055

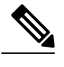

**Note** Legend lists the color coding used to represent objects included in a workflow diagram

- **Work Area** holds the workflow diagram. When the Designer is invoked for a new delivery plan, the work area is blank except for the bright green circle, which denotes the start of the plan.
- **Outline Pane**, in the middle of the left side of the page, gives a high-level overview of the diagram.
- **View Tools: Zoom/Layout** buttons, at the bottom left, allow the designer to magnify or reduce the size of the workflow diagram or to alter the diagram's orientation.:

#### About Tools Pane

The Tools Pane includes tools for adding the basic types of objects that comprise a workflow to the diagram.

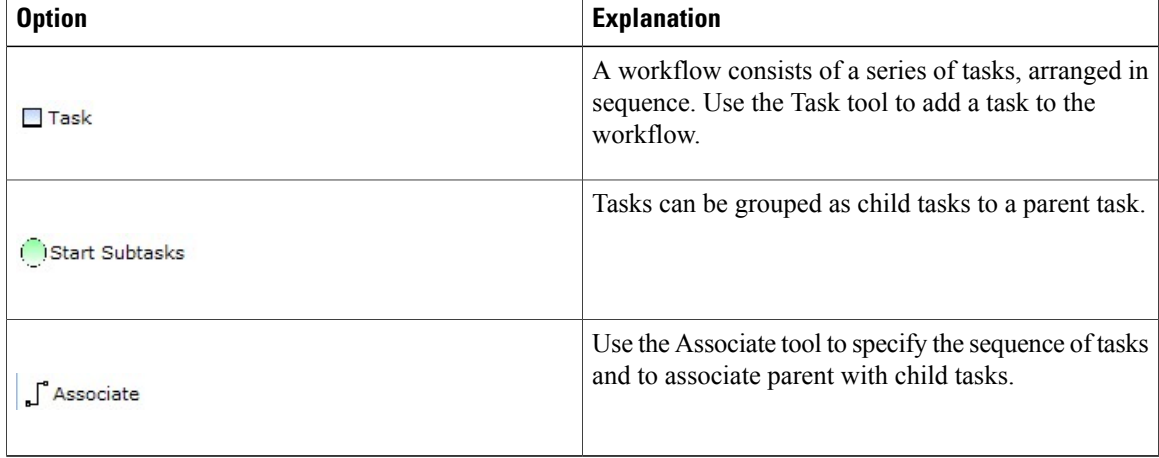

#### **Table 9: Tools Pane**

In addition to the options in the Tools Pane, context-sensitive task cursors are available to help manipulate the content of the diagram. As you move the mouse over tasks previously placed on the diagram, the cursor changes shape, to indicate which actions are available:.

#### **Table 10: Cursor**

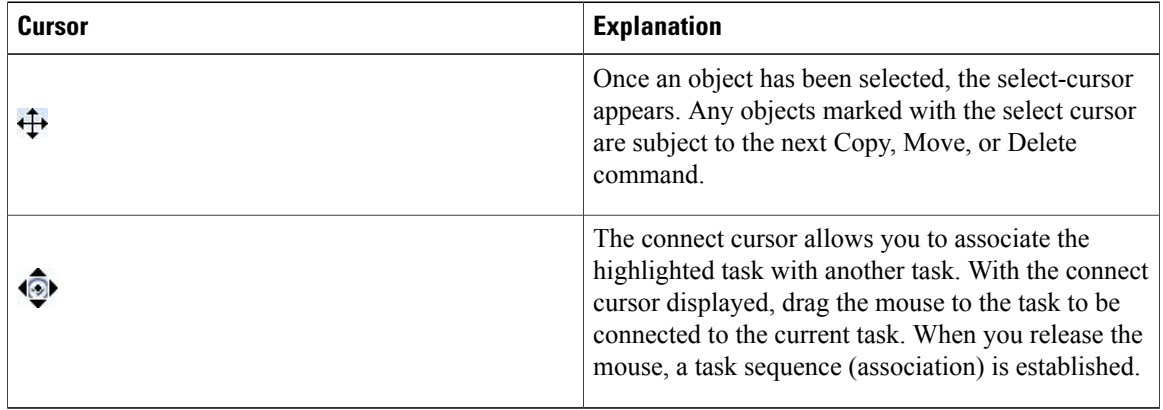

# **Creating a Delivery Plan using Graphical Designer**

To create a delivery plan using the Graphical Designer, edit the service in Service Designer, click the **Plan** tab, then click the **Graphical Workflow** subtab. The work area appears empty except for the "Start Workflow" icon.

#### **Figure 3: Start Workflow**

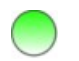

Г

**Step 1** Define a task

a) The first step would typically be to place a task on the workflow. Click the **Task** tool (from the Tools panel) and drag it onto the work area. A task appears. Double-click the task to display the Task Properties dialog box at the bottom of the work area.

#### <span id="page-39-0"></span>**Figure 4: Task Properties** – **Yellow Alert Icon**

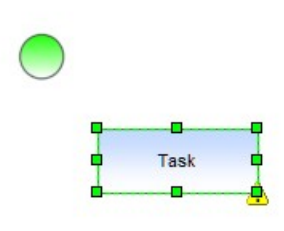

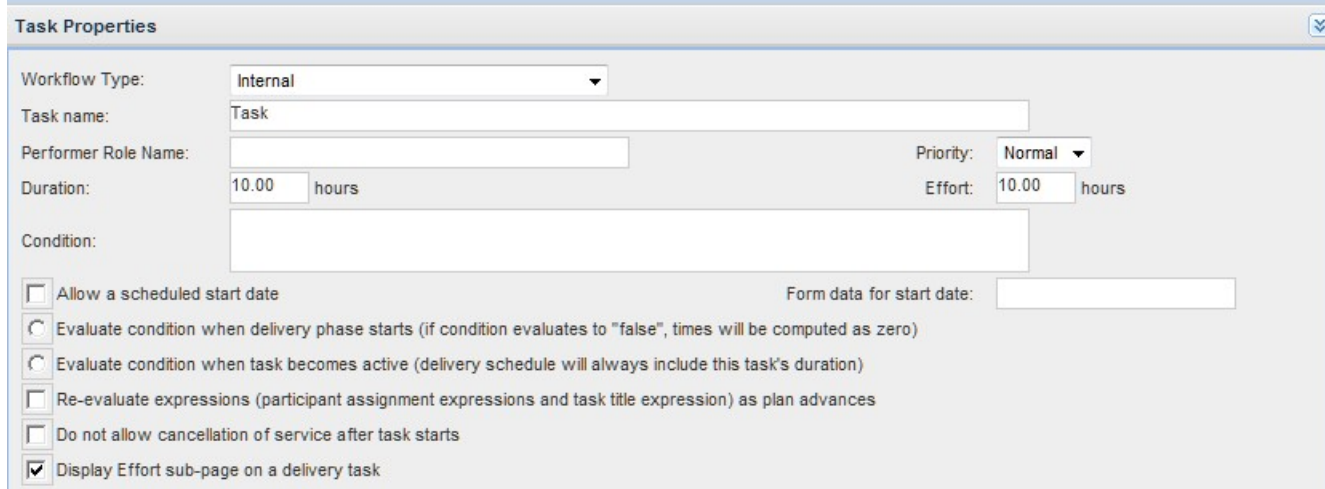

The Task Properties window includes all data shown in the General subtab for the task as well as the Performer Role Name, which is especially useful in design sessions. Detailed explanations for the fields here are given in the [Defining](#page-13-0) Service Item Task in a [Delivery](#page-13-0) Plan, on page 14.

b) Start defining the workflow for the task here, but will need to use the Plan tab subtabs for each task, to complete the task definition.

Critical aspects of defining the task are to assign a Task Name and choosing the Workflow Type. You can create a new "Internal" task (a task to be performed wholly within Service Manager); designate that a previously defined Service task (external task specified via a Service Link agent); or configure a Service Item Task (task to create, update, or delete a service item specified via Service Item Manager) to be included in the workflow.

c) As soon as you move from the Task Properties dialog box back to the diagram, the task name is displayed and the Task icon in the diagram may change, to reflect the workflow type. You may return to the Task Properties dialog box at any time by double-clicking the task.

## **Step 2** Specify workflow

- a) The yellow alert icon warns you that the diagram in its current state is not valid (Figure 4: Task [Properties](#page-39-0) Yellow [Alert](#page-39-0) Icon). You can hover over the alert icon to get a description of the problem, but in Figure 4: Task [Properties](#page-39-0) – [Yellow](#page-39-0) Alert Icon it is pretty obvious—the task needs to be associated with the "Start Workflow" icon, and assigned to its appropriate sequence within the workflow.
- b) To place the task within the workflow, click the **Associate** tool. Then click the initial item in the workflow (in this case, the "Start Workflow" icon) and drag the mouse to the subsequent item (in this case, the first and only task on the diagram). When you release the mouse, an arrow is added to the diagram, showing the flow from "Start Workflow" to the first task in the workflow.

#### **Figure 5: Start Workflow**

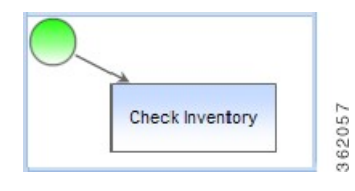

- c) A more convenient method for connecting tasks is to use the Connect Cursor:
	- Add another task to the diagram and, if desired, give it a name, for example, "Pull Memory". This task is next in the workflow, after "Check Inventory".
		- ◦To associate the tasks in this sequence, move the cursor to the middle of the first task (Check Inventory) until the connect cursor appears.
		- ◦Drag the mouse to the second task. A thick dotted line appears between the tasks and the target task is highlighted in a thick solid line. The select cursor appears in the second task.

◦Release the mouse. An association is drawn and the diagram is valid.

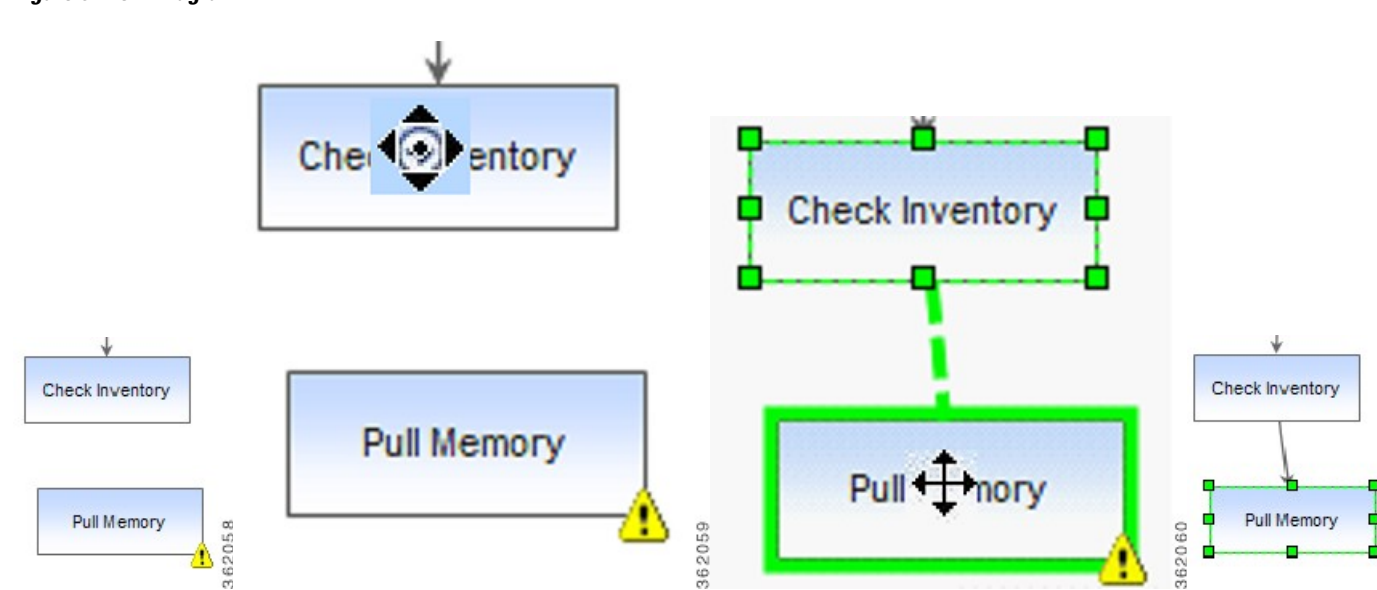

#### **Figure 6: Flow Diagram**

#### **Step 3** Create Parent Tasks and Subtasks

Tasks may be grouped for several reasons. For example:

Some of the tasks are conditional, and you want to send an email notification when the first or last task in the series completes, regardless of which specific task is executed.

A task should be performed concurrently with a second task. In computing the Service Level Agreement (SLA) for the service, you do not want to count both tasks, just the one that would take the longest.

To account for these and other scenarios, Service Catalog supports grouping tasks. A parent task may have one or more children or subtasks. The subtasks may execute either consecutively or concurrently.

- a) Drag the Start Subtasks icon onto the work area in the appropriate sequence.
- b) Drag task icons onto the work area underneath the Start Subtask icon. Define the tasks as appropriate.
- c) To indicate that the tasks execute concurrently, move the cursor to the center of the Start Subtasks icon, until the connect cursor (with the cursor handles) appears, then drag the mouse to each subtask. Each are connected to the Start Subtasks, as shown in the left diagram, below.

d) To indicate that the tasks execute consecutively, use the connect cursor to connect the Start Subtasks icon to the first task. Then connect the first subtask to the next. The resultant diagram will look like the example on the right, below.

#### **Figure 7: Task Diagram**

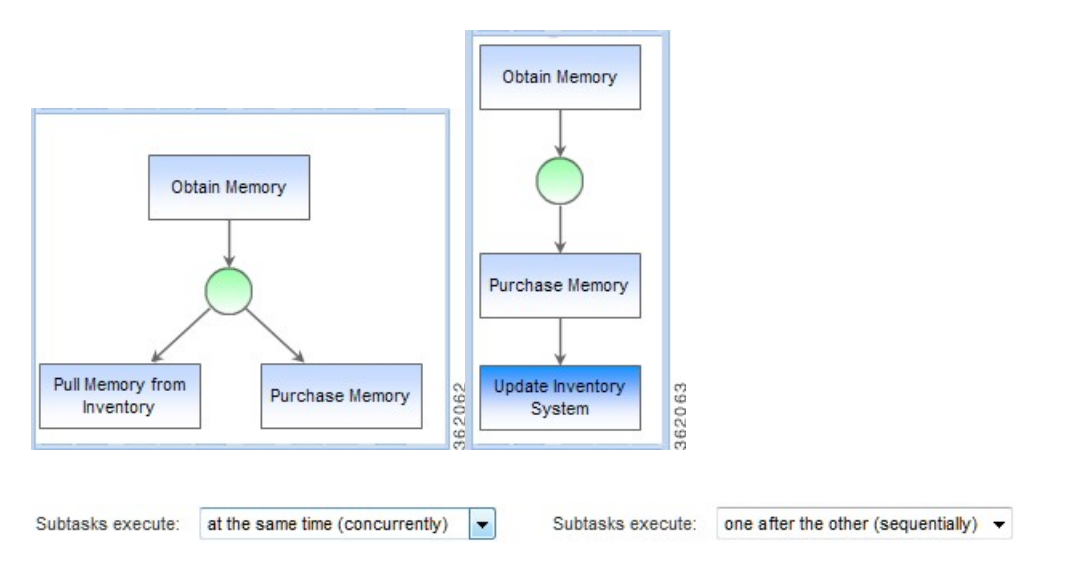

### **Step 4** Save a Workflow

You can only save valid workflows. If any alert icons appear on the diagram, it indicates the workflow is not valid. You can hover the mouse over the alert icons to get a detailed description of the problem; it will usually be that the elements of the diagram are not properly connected to each other. Once the error has been corrected, click **Save** again to save the workflow.

Whether you use the Graphical Designer or the Plan tab dialog boxes, Service Catalog saves the workflow exactly the same way. This approach is good, in that you can use whichever tool is most convenient for you. But Service Catalog does not save the diagram itself—it reconstructs it from the delivery plan previously saved, and then adds to that delivery plan as you continue to work on the diagram. You can customize the appearance of the workflow for printing, for example, by moving tasks or increasing the size of a task icon, to show a longer description. However, any such changes are removed when the diagram is saved, and the workflow reverts to its default layout (horizontal or vertical).

## **Step 5** Print the Diagram

Click the **Print** option from the toolbar to print the diagram. The printer-friendly version will reflect the current view of the diagram, including its scale and orientation. If required, the diagram can span multiple pages. Use the standard browser **File > Print** command to print the diagram.

It is possible to make manual changes to the diagram, for example, to change the size of an individual task icon. If such changes have been made, they are reflected in the printer-friendly version. However, all such changes are temporary, and are not saved when the workflow is saved.

# **Graphical Designer vs. Plan Tab**

There are certain things the Graphical Designer does more efficiently than using the dialog boxes in the Plan tab.For example, it is much easier to change the sequence of tasks, simply by reconnecting one task to another, in the Designer than it is by moving rows of data up and down.

The Graphical Designer includes an option to print the diagram. You will need to compare that printed version to the service preview available in Catalog Deployer, which includes the detailed workflow in textual format, to see which better suits your needs. Perhaps a user presentation will call for the printed diagram, while developer documentation is better served with the Catalog Deployer preview.

To specify the general task properties, designers can use either the Plan tab or the Graphical Designer. Most of the same properties appear on both the Task Properties sheet in the Graphical Designer and the General subtab for the task. However, the General subtab dialog boxes have the following advantages:

- Although you can enter a conditional expression and form data for scheduled start date in both places, only the General subtab dialog boxes include the option to Validate the expression or namespace entered. Validating at design time is generally preferable to seeing the error for the first time when you test the form.
- The way you connect the subtasks to the Start Subtask icon determines whether the parent task is defined so that "subtasks execute sequentially" or "subtasks execute concurrently". It may be easier to simply change the "Top Level Tasks Execute" attribute of the parent task definition in the General subtab than having to reconnect all the subtasks in the diagram.

You will always use the Plan tab dialog boxes to complete the definition of the delivery plan, to specify the participants, task instructions, email notifications, and checklists for tasks as required.

Tasks are typically not assigned to a particular person, but rather to a queue or functional position. In this way, multiple people are available to work on the task, and it will not be delayed if one person is unavailable.

# **Configuring Authorizations**

The Authorizations tab is used to configure authorization, review, and escalation tasks for the service and to specify the order in which these occur. You can also customize the escalation tiers, recipients, and email messages for late authorization/review tasks for a service.

For each service you can choose from three options:

- Use service group authorization structure only: The service inherits the authorization structure defined for the service group (specified in **Administration > Authorizations**); no additional configuration is expected. See the Site Administration chapter of the Cisco Prime Service Catalog [Administration](http://www.cisco.com/c/en/us/support/cloud-systems-management/prime-service-catalog/products-technical-reference-list.html) and [Operations](http://www.cisco.com/c/en/us/support/cloud-systems-management/prime-service-catalog/products-technical-reference-list.html) Guide for more information.
- **Use service-level authorizationstructure only (willnotuse service group-level)**: Any authorizations defined for the service group are ignored. Only authorizations configured for the service are applied.
- **Use both service group-level and service -level authorization structures**: Accepts the authorization structure defined for the service group, and allows you to supplement it with a customized scheme for each service.

This section covers the following:

• [Authorization](#page-44-0) Types, on page 45

- Using the Site [Authorization](#page-47-0) Scheme, on page 48
- Configuring [Authorizations](#page-47-1) for use with Service Link, on page 48

# <span id="page-44-0"></span>**Authorization Types**

The Authorizations and Reviews subtabs are where you determine who should authorize or review the service. You can set up unique roles and define the order in which these roles review and approve request.

- **Authorizations** give the approver the opportunity to determine if the person requesting the service is eligible to receive it. If an authorization is rejected, the process stops and the service is not delivered. If multiple authorizations are defined, they are performed sequentially in the order in which they are specified—one authorization cannot be started until the previous is approved.
- **Reviews** are for information only. A reviewer cannot reject a service or cancel the delivery process, only indicate that he/she has reviewed the service. If multiple reviews are specified, they are performed concurrently. However, the delivery process will not proceed until all reviews have been completed.

**Note**

Based on the authorization type you choose, either the Authorizations – Sequential Process or Reviews – Concurrent Process subtab appears.

• The Up and Down Arrow buttons to the right of each role allow you to move the role up or down in the approval process.

#### **Configuring authorization, reviews, escalations tasks**

- **Step 1** Choose **Service Designer** > **Services** > **Authorization**.
- **Step 2** Choose an **Authorization Structure and Authorization Type**.
- **Step 3** Choose **Review-Concurrent Process** to define the review process. Select the check box to the left of the Name field to the authorization role. To add a review or escalation, choose appropriate review- Concurrent Process or escalation-Concurrent process appropriately and click **Add**. To Update a review or escalation, choose a previously defined authorization/review role by checking the check box to the left of the Name field.
- **Step 4** Add or update the details using Fields in [Reviews](/table_9F71258D23614482A0C25EDF99441783) Table.
- **Step 5** Click **Save** or **Update** as appropriate.

to the amount

field, and  $0.5$ 

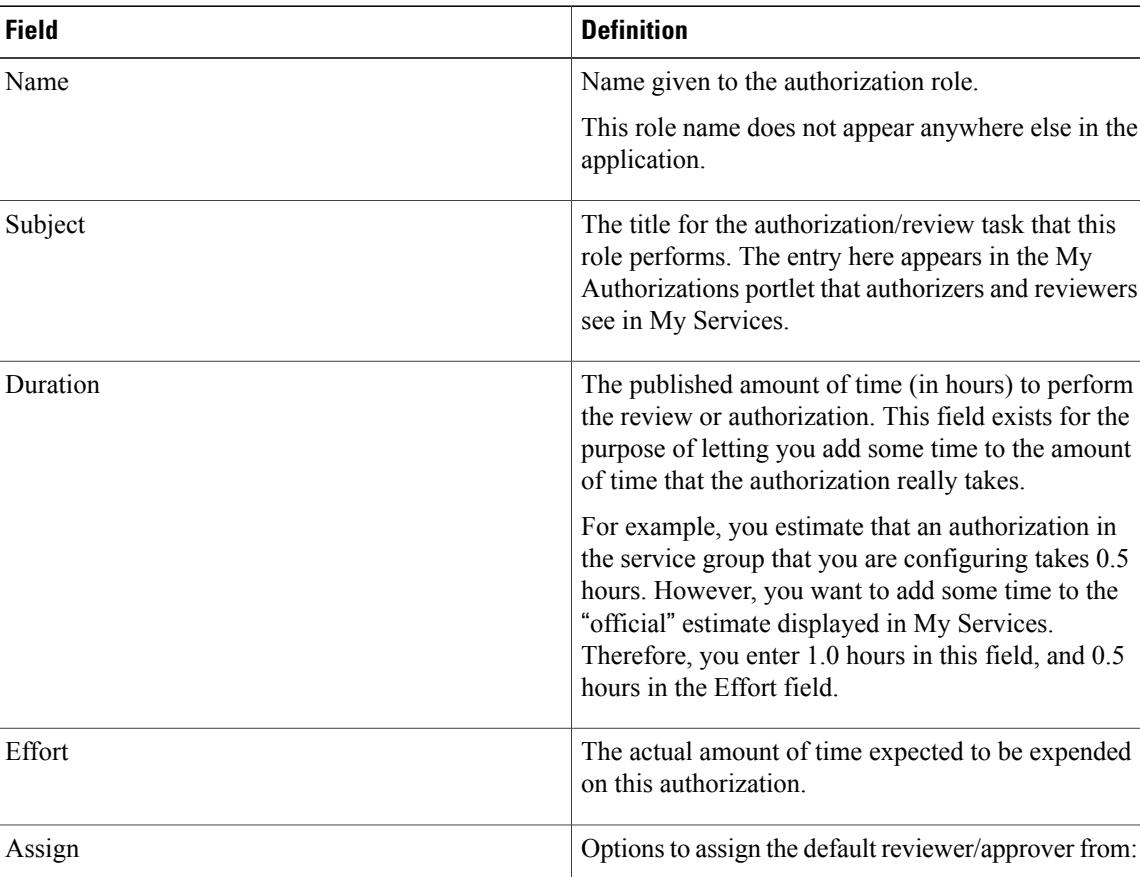

#### **Table 11: Fields in Reviews Table**

• From an expression – A conditional expression shown in the Assign to field. Specific person, queue, title of functional position, or conditional expression, depending on what you

position.

chose in the "Assign" field.

• From a position – A person in a functional

• A person/queue – A specific person or queue.

Use the "..." button to choose the specific person or functional position, or enter an expression directly into this field.

Assign to

 $\mathbf{I}$ 

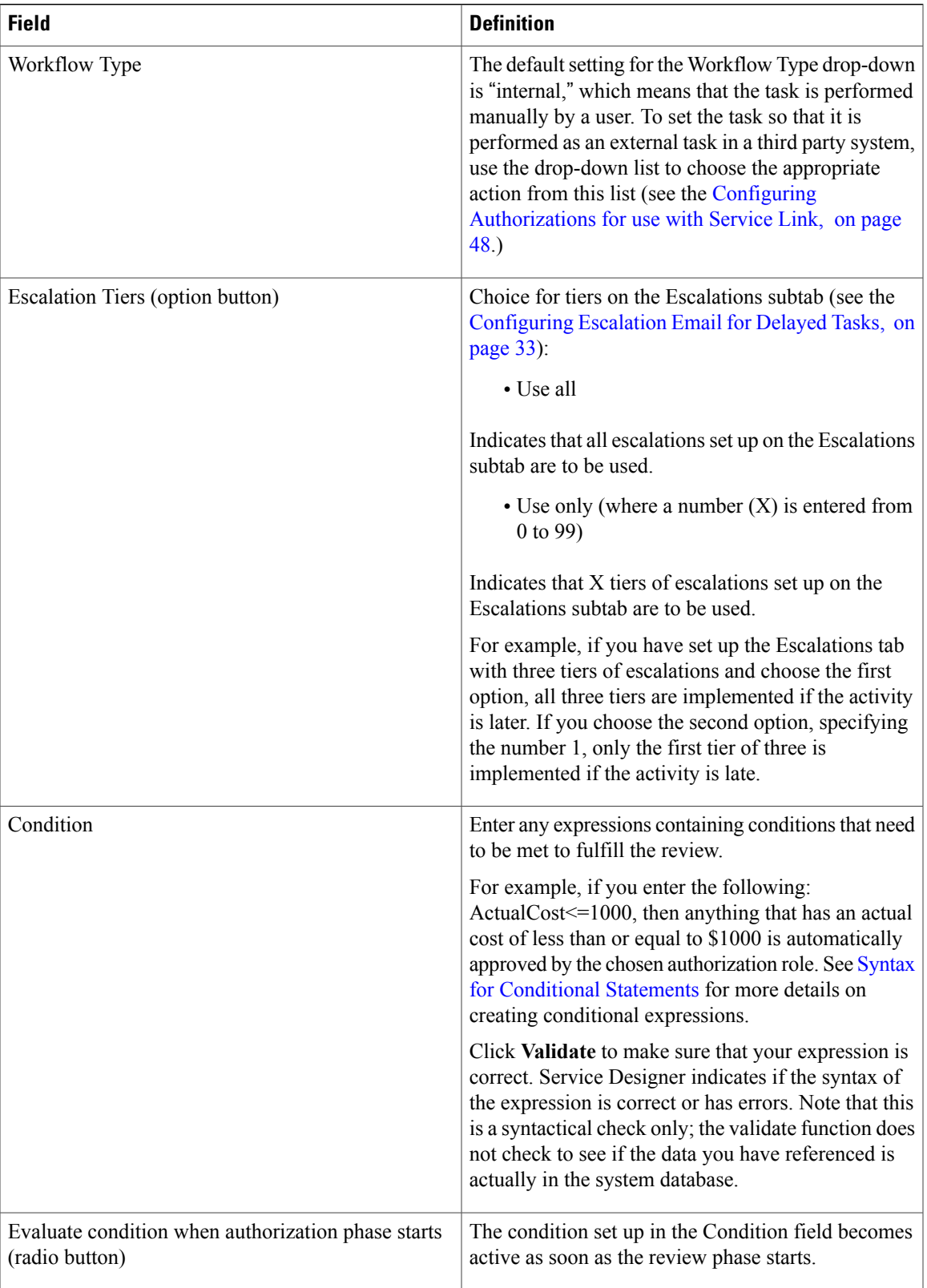

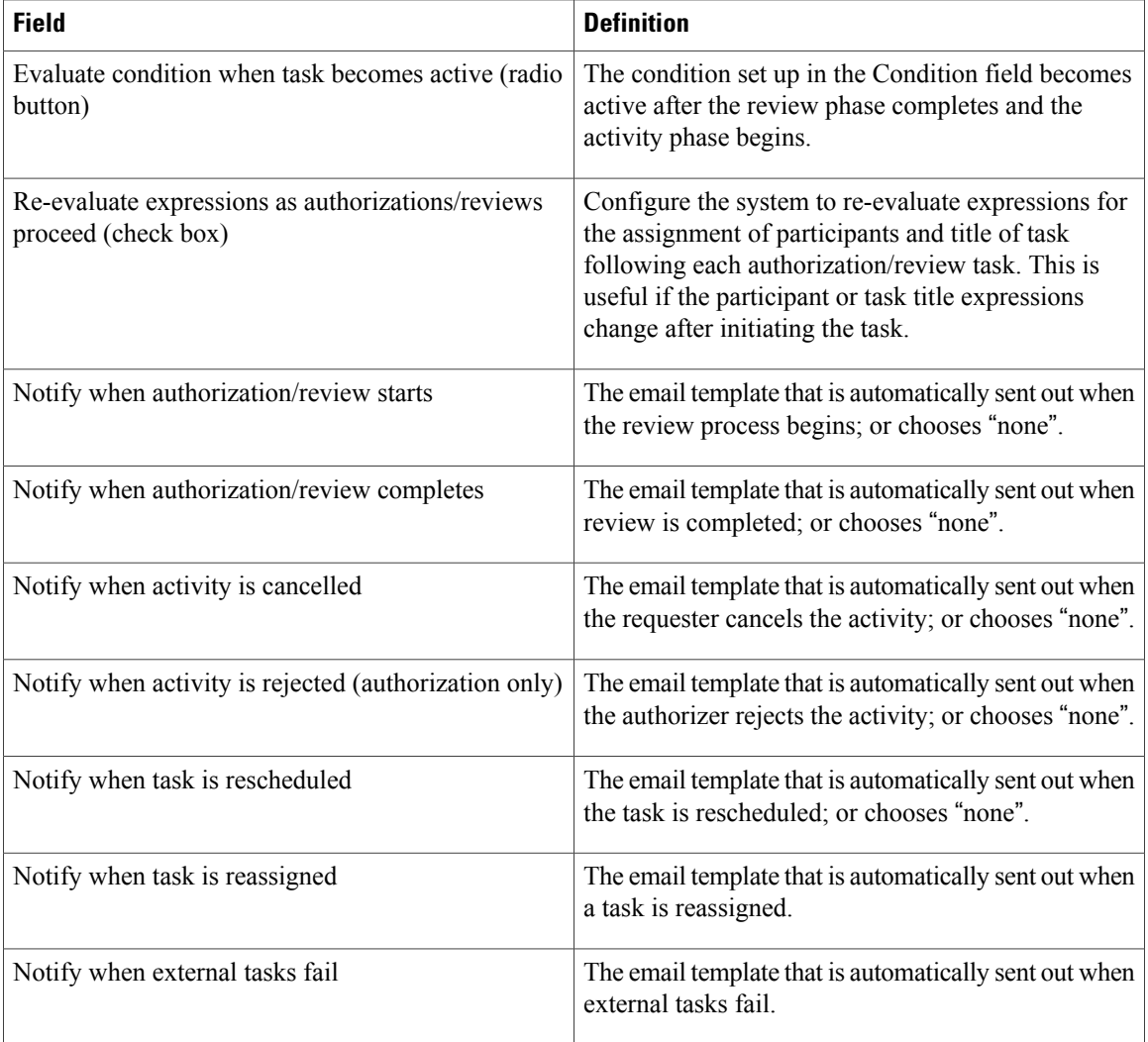

# <span id="page-47-1"></span><span id="page-47-0"></span>**Using the Site Authorization Scheme**

You can use the site authorization scheme as set up in the Authorizations tab of the Administration module. This is the default setting, and often is the easiest to implement. See the Site Administration chapter of the Cisco Prime Service Catalog [Administration](http://www.cisco.com/c/en/us/support/cloud-systems-management/prime-service-catalog/products-technical-reference-list.html) and Operations Guide for more information.

If you see the message "not currently enabled via the Administration module," then the particular service authorization/review is not enabled for your site. This can be changed in the Administration module.

# **Configuring Authorizations for use with Service Link**

If your business process requires authorizations to be processed through a system other than this product, you can use Service Link to have an authorization task performed by that external system. The settings required to define an external task and how it should be handled appear on the Authorization tab—in the Details screen of a role.

- **1** The default setting for the Workflow Type drop-down menu is "internal," which means that the task is performed manually by a user. To set the task so that it is performed as an external task in a third party system, use the drop-down list to choose the appropriate action from this list.
- **2** If for any reason the third party application does not successfully complete the authorization task, you might want to notify an administrator that a problem occurred in the Service Link integration for this task. In the "Notify when external tasks fail" menu, you can choose a template that will send such a notification. For information about email notifications, see Defining Email [Notifications](#page-30-0) for Delivery Tasks, on page 31.
- **3** If you have appropriate permissions to the Service Link module, you will see an ellipsis (...) button to the right of the Workflow Type drop-down menu. When you click this button, the Task Data Mapping dialog box appears.

This dialog box includes settings that show how the data to be sent to the external system is mapped to data on the service order form, or elsewhere in the system. If you have permission to change these settings, the dialog box is editable. Otherwise, it is read-only.

Now you are ready to set up escalation emails. See the [Configuring](#page-32-1) Escalation Email for Delayed Tasks, on page 33 for details.

I